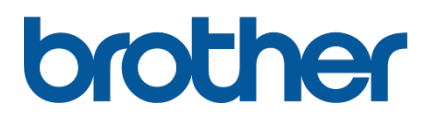

# **TD-4420TN**/**4520TN Guía del usuario (Español)**

### **Información de copyright**

El copyright de este manual, el software y el firmware en la impresora que se describen aquí pertenecen a Brother. Todos los derechos reservados.

CG Triumvirate es una marca comercial de Agfa Corporation. La fuente CG Triumvirate Bold Condensed está bajo licencia de Monotype Corporation. El resto de las marcas comerciales pertenecen a sus respectivos propietarios.

Los nombres comerciales y los nombres de productos de las empresas que aparecen en los productos Brother, los documentos relacionados y cualquier otro material son marcas comerciales o marcas comerciales registradas de esas respectivas empresas.

La información de este documento está sujeta a cambios sin previo aviso y no representa un compromiso por parte de la compañía. No se puede reproducir ninguna parte de este manual ni transmitir de ninguna manera o medio, por ningún motivo que no sea el de uso personal del comprador, sin el permiso escrito expreso de la compañía.

# **Contenido**

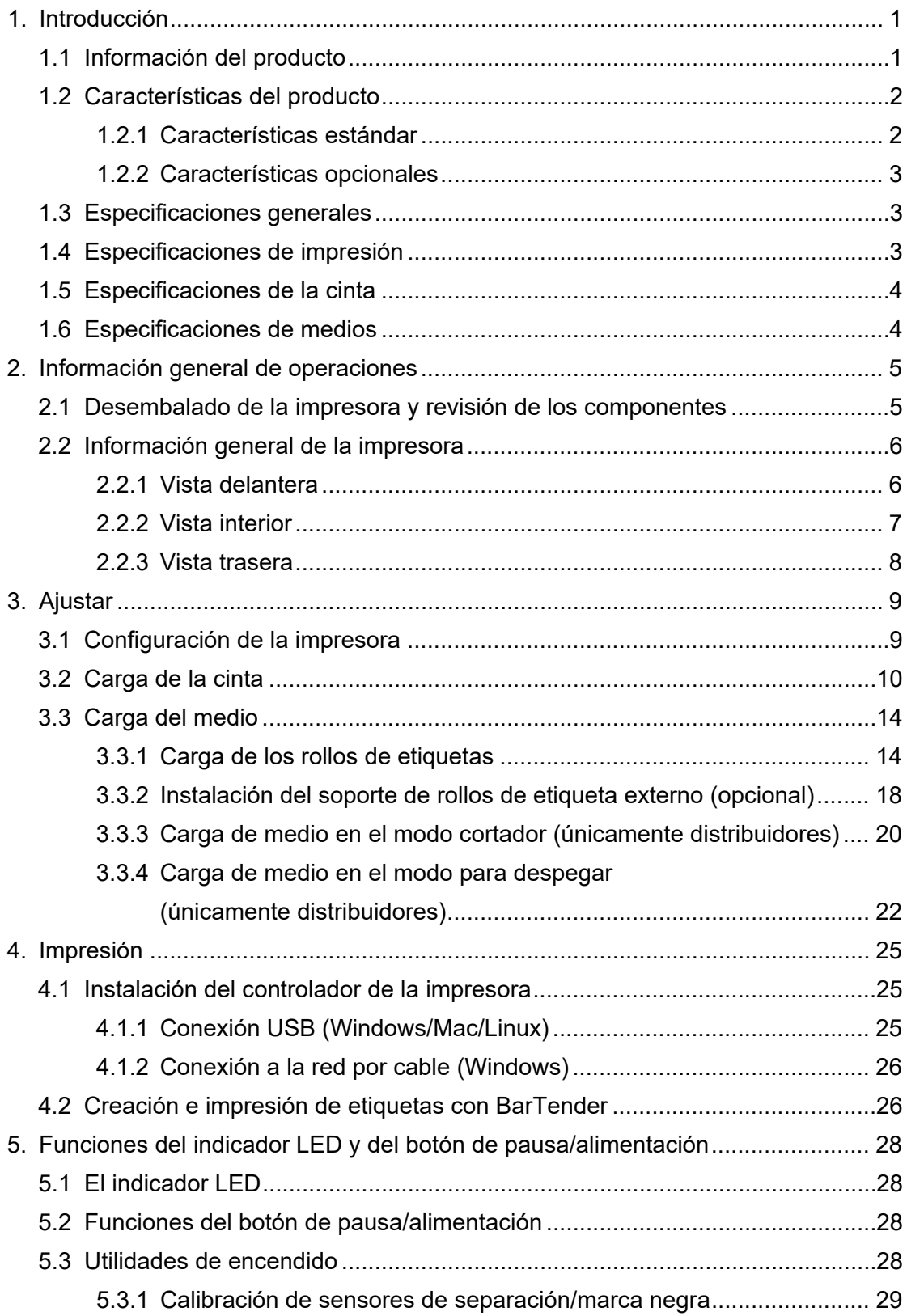

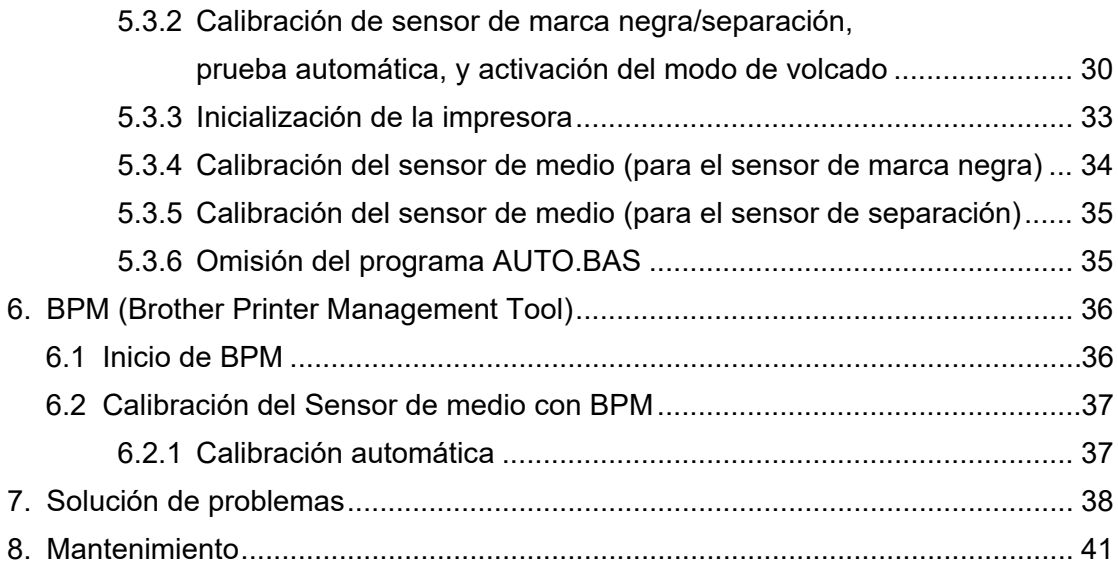

# <span id="page-4-0"></span>**1. Introducción**

## <span id="page-4-1"></span>**1.1 Información del producto**

El elegante diseño de la impresora de etiquetas TD-4420TN/4520TN puede tener hasta 300 m (984 ft.) de cinta y rollos de etiquetas. Su capacidad de etiquetas interna de 127 mm (5") se puede expandir más con soporte de rollos de etiquetas externo que tiene 203,2 mm (8"), diseñado para impresora de etiquetas industriales. El sensor de marca negra móvil de la impresora es compatible con un amplio rango de medios de etiqueta.

La impresora usa su alto rendimiento, calidad y motor de fuentes Monotype Imaging<sup>®</sup> TrueType incorporado con la fuente suave escalable CG Triumvirate Bold Condensed. También cuenta con la opción de ocho diferentes tamaños de la fuente de mapa de bits alfanumérico. El diseño del firmware flexible de la impresora permite al usuario descargar fuentes TrueType desde una computadora para impresora etiquetas personalizadas. Además, es compatible con la mayoría de los formatos de código de barras estándar y puede imprimir fuentes y códigos de barras en cuatro direcciones.

- Para obtener más información acerca de las etiquetas de impresión, consulte la documentación de su software de etiquetado.
- Para obtener más información acerca de los programas personalizados de escritura, consulte *"FBPL Command Reference Manual" (Manual de Referencia de comandos FBPL)*.

## <span id="page-5-0"></span>**1.2 Características del producto**

## <span id="page-5-1"></span>**1.2.1 Características estándar**

- $\bullet$  Impresión de transferencia térmica
- **·** Impresión térmica directa
- Sensor de separación
- Sensor de marca negra reflectiva completamente móvil
- Sensor de cinta
- Sensor de cabezal abierto
- USB 2.0 (alta velocidad)
- $\bullet$  Memoria DRAM de 64 MB
- Memoria Flash de 128 MB
- $\bullet$  RTC
- **•** TIMBRE
- Botón de pausa/alimentación
- $\bullet$  Indicador LED de tres colores
- Emulación estándar de la industria (que incluye los idiomas Eltron® y Zebra®)
- Ocho fuentes de mapa de bits alfanumérico incorporados
- Las fuentes y códigos de barras se pueden imprimir en cuatro direcciones (0°, 90°, 180°, 270°)
- Motor de fuente Monotype Imaging<sup>®</sup> TrueType interna con fuente escalable CG Triumvirate Bold Condensed
- Las fuentes se pueden descargar (desde una computadora)
- Las actualizaciones de firmware se pueden descargar
- Texto, código de barras, impresión de gráficos/imágenes (Consulte *"FBPL Command Reference Manual" (Manual de Referencia de comandos FBPL)*) para conocer otros códigos compatibles.

### **Códigos de barras compatibles**

Códigos de barras 1D

Code 11 (USD-8), Code 39, Code 93, Code 128 con los subconjuntos A/B/C, UPC-A, UPC-E, EAN-8, EAN-13, extensiones de 2 o 5 dígitos de UPC y EAN, GS1-128 (UCC/EAN-128), MSI, Plessey, POSTNET, Estándar 2 de 5 (IATA), Industrial 2 de 5, Entrelazado 2 de 5, ITF-14, EAN-14, LOGMARS, Codabar (NW-7), Planet, Telepen, Deutsche Post Identcode, Deutsche Post Leitcode, Datalogic 2 de 5 (China Post)

 Código de barras 2D CODABLOCK F, PDF417, Code 49, GS1 DataMatrix, MaxiCode, Código QR, TLC39, MicroPDF417, GS1 DataBar (RSS), Código Aztec

### **Formatos de imágenes compatibles**

BMP, PCX (máx. de 256 gráficos de colores)

## <span id="page-6-0"></span>**1.2.2 Características opcionales**

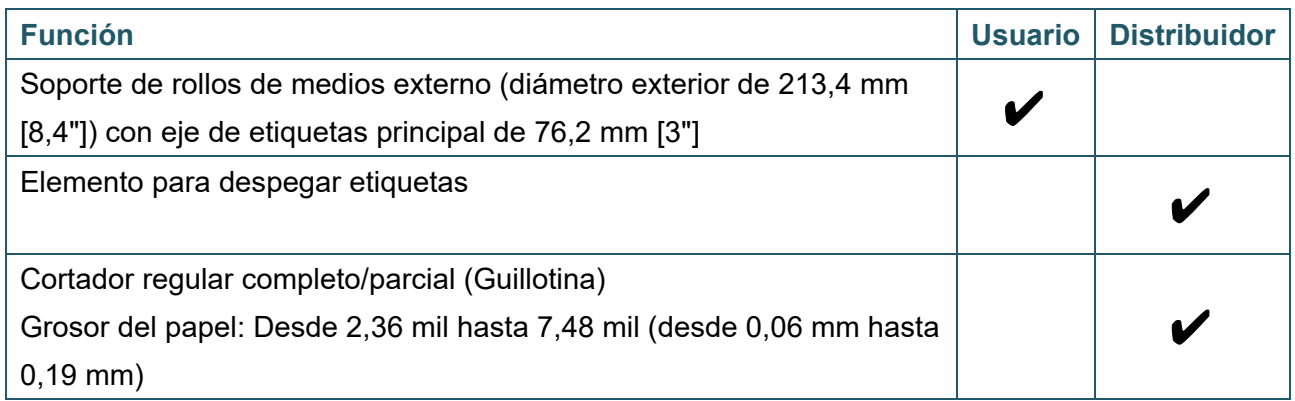

# <span id="page-6-1"></span>**1.3 Especificaciones generales**

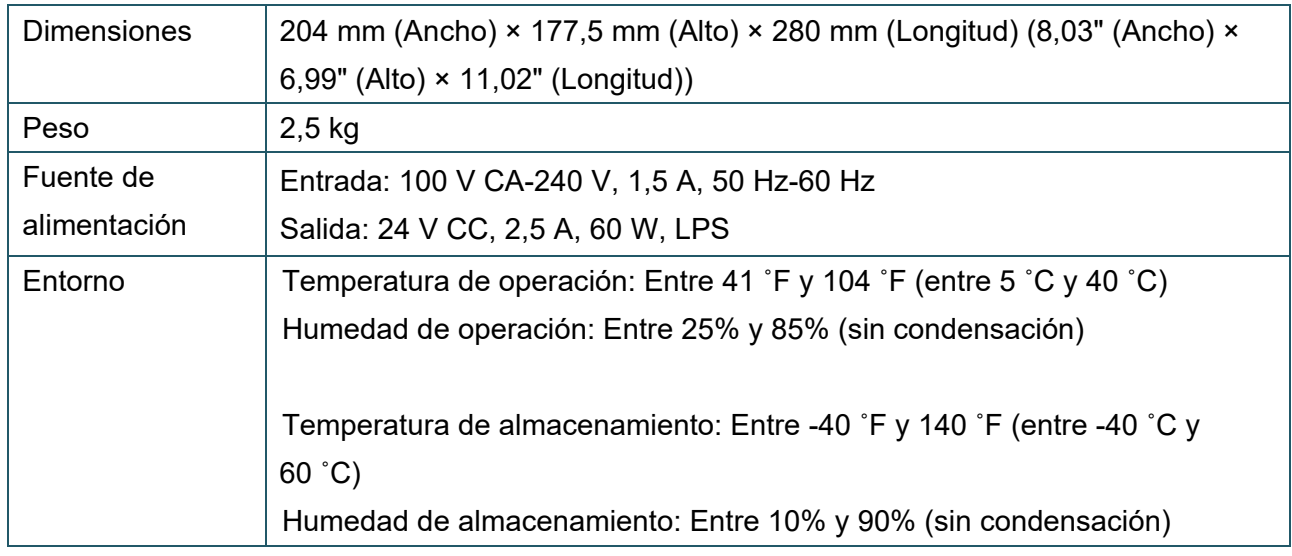

## <span id="page-6-2"></span>**1.4 Especificaciones de impresión**

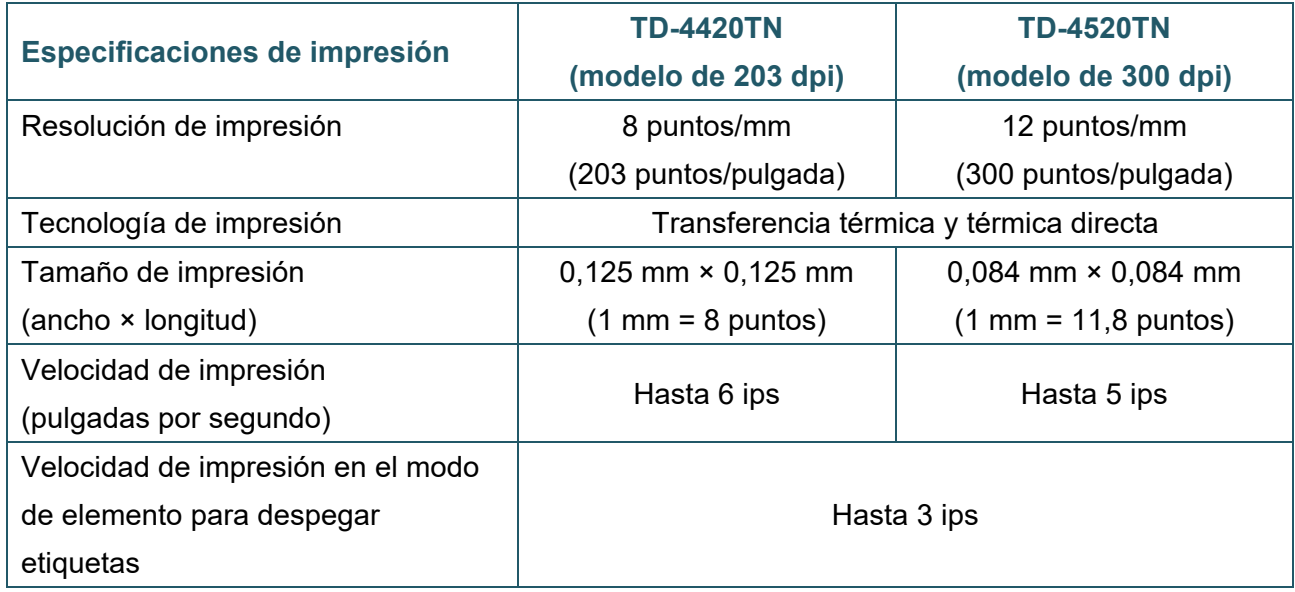

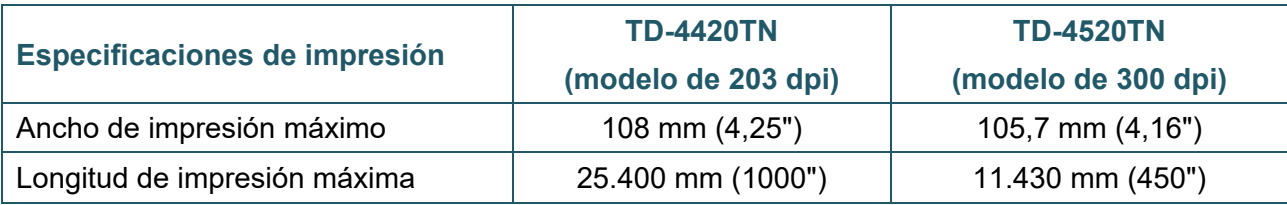

# <span id="page-7-0"></span>**1.5 Especificaciones de la cinta**

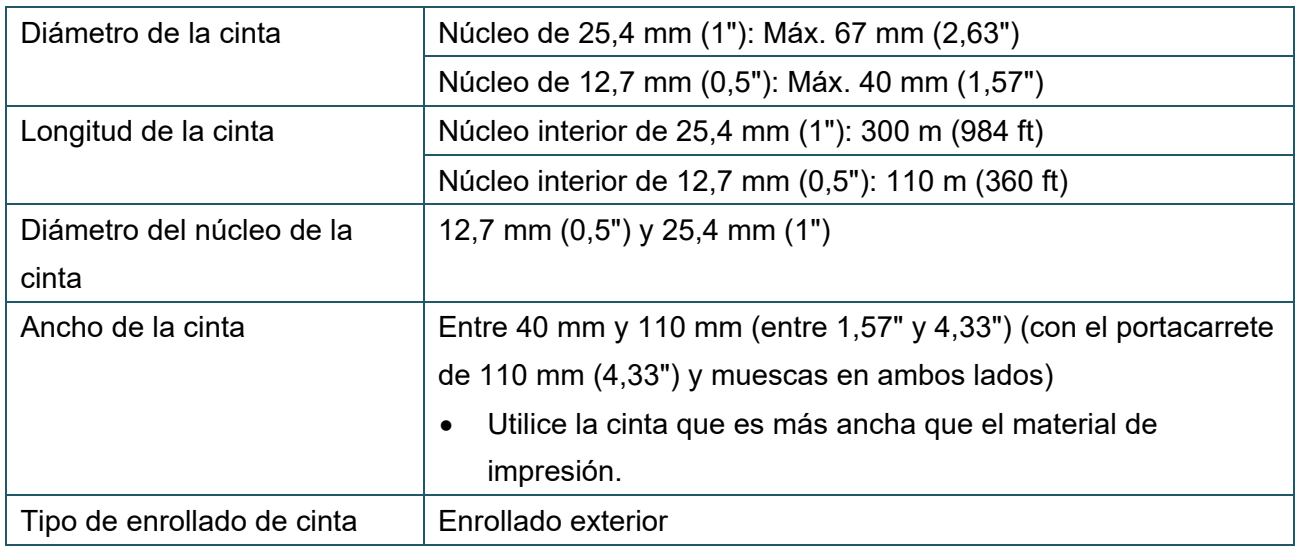

# <span id="page-7-1"></span>**1.6 Especificaciones de medios**

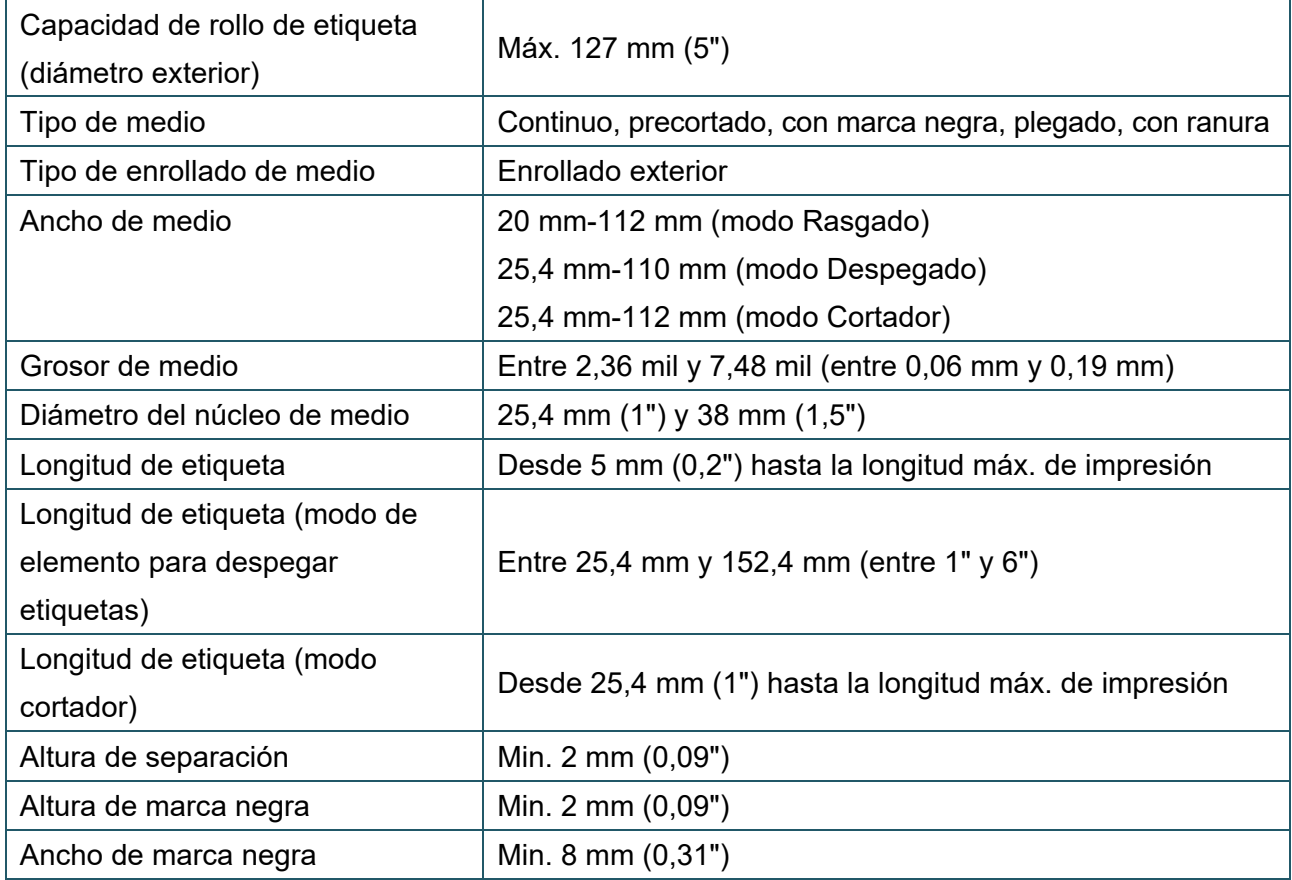

# <span id="page-8-0"></span>**2. Información general de operaciones**

## <span id="page-8-1"></span>**2.1 Desembalado de la impresora y revisión de los componentes**

#### $\overline{\mathscr{C}}$ **Nota**

Conserve los materiales del embalaje en caso de que necesite enviar la impresora.

Los componentes que se incluyen en la caja son los siguientes:

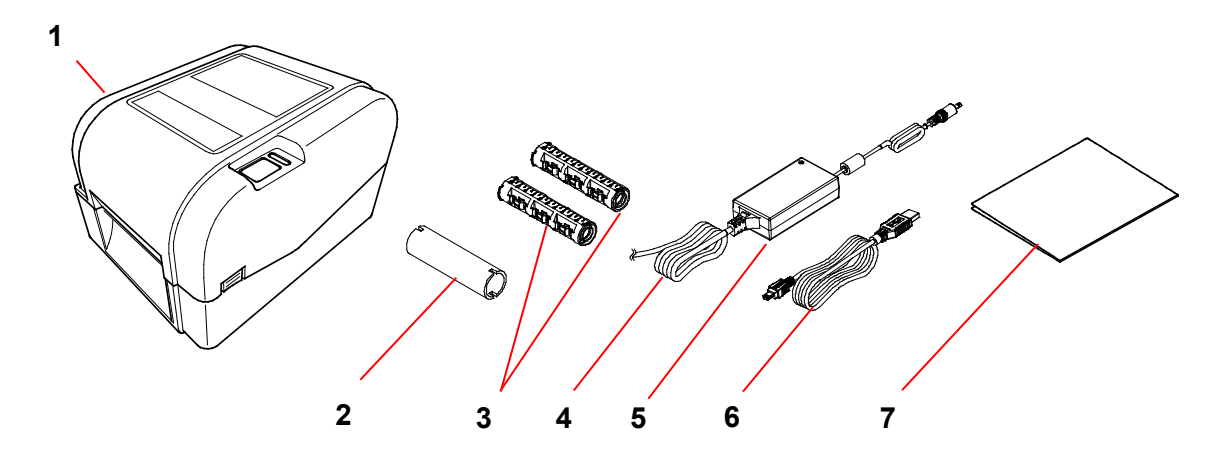

- **1.** Unidad de la impresora
- **2.** Núcleo de papel de cinta de 25,4 mm (1")
- **3.** Dos ejes de cinta 25,4 mm (1") para la cinta de 300 m (984 ft)
- **4.** Cable de alimentación
- **5.** Fuente de alimentación del conector externo universal
- **6.** Cable de interfaz USB
- **7.** Guía de configuración rápida

Si falta alguno de los componentes, comuníquese con el servicio al cliente del fabricante o con su distribuidor local.

## <span id="page-9-0"></span>**2.2 Información general de la impresora**

## <span id="page-9-1"></span>**2.2.1 Vista delantera**

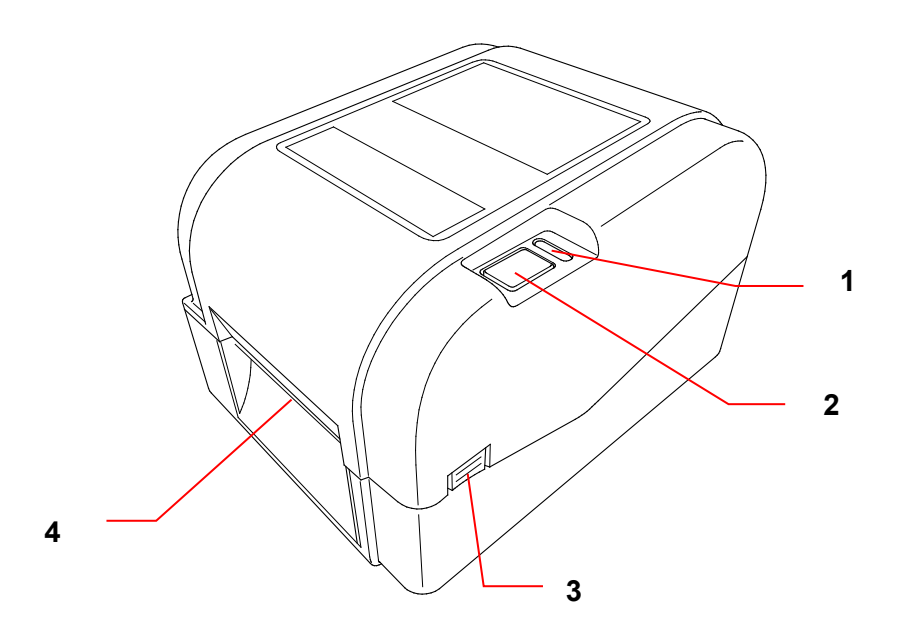

- **1.** Indicador LED
- **2.** Botón de pausa/alimentación
- **3.** Pestaña de apertura de la cubierta del compartimiento del rollo
- **4.** Ranura de salida de etiquetas

## <span id="page-10-0"></span>**2.2.2 Vista interior**

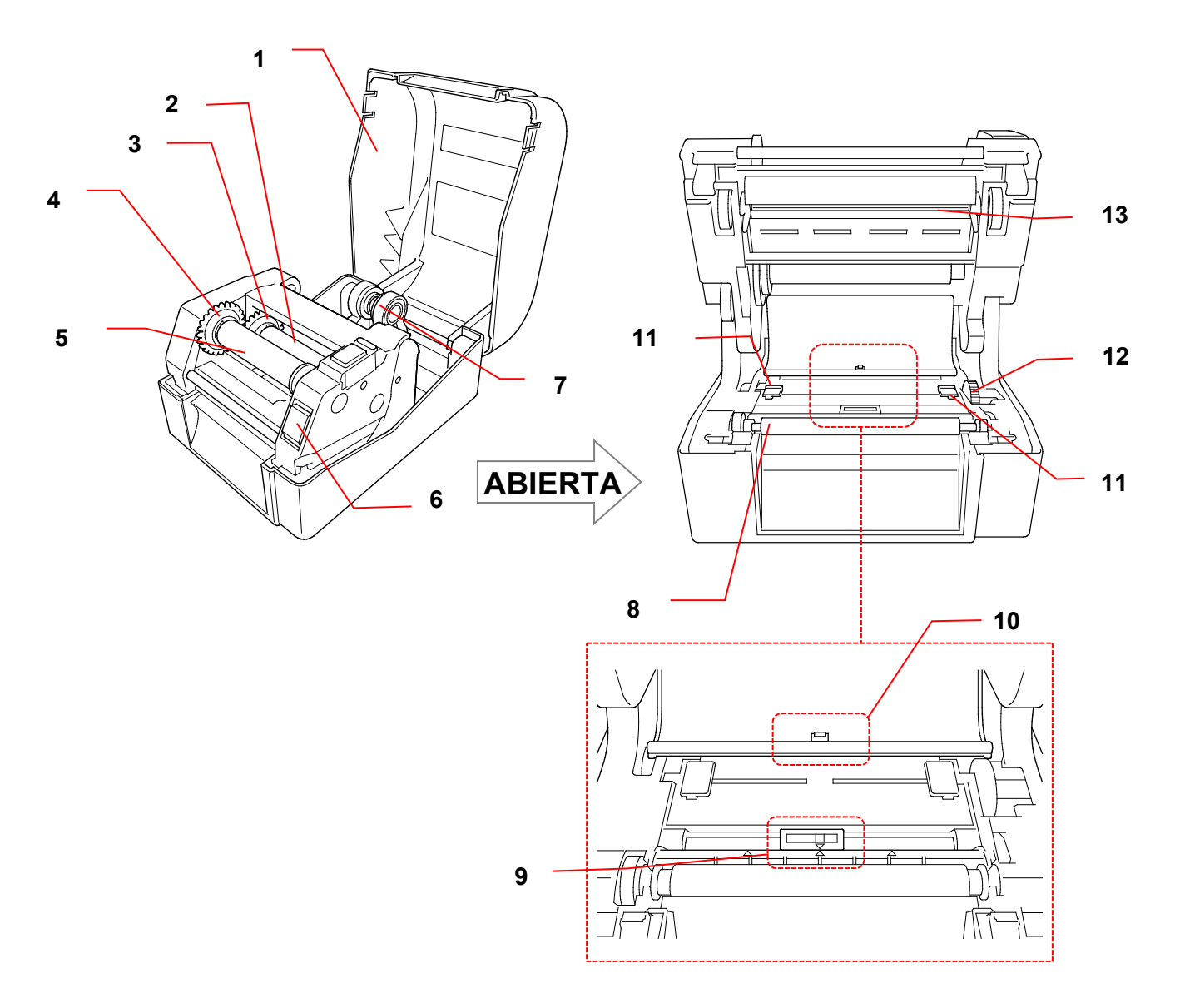

- **1.** Cubierta del compartimiento del rollo **8.** Rodillo de sujeción
- **2.** Eje de alimentación de cinta **9.** Sensor de marca negra
- **3.** Centro de alimentación de cinta **10.** Sensor de separación
- **4.** Centro de rebobinado de cinta **11.** Guías laterales
- **5.** Eje de rebobinado de cinta **12.** Centro de guía de medios
- **6.** Botón de liberación del cabezal de impresión
- 
- 
- 
- 
- 
- **13.** Cabezal de impresión

**7.** Guías del rollo

#### **ADVERTENCIA**  $\blacktriangle$

**NO toque las piezas giratorias. Existe el riesgo de que se lesione el dedo si este queda atrapado en el engranaje giratorio. Apague el producto antes de tocar el mecanismo.**

### <span id="page-11-0"></span>**2.2.3 Vista trasera**

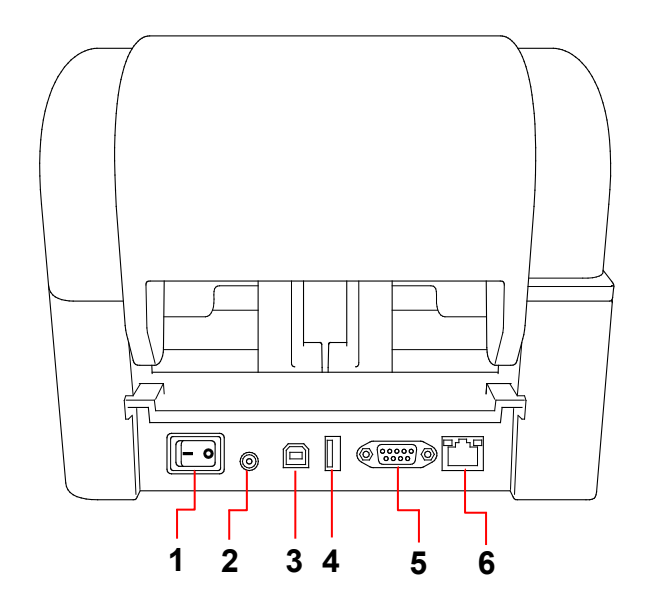

- **1.** Interruptor de alimentación
- **2.** Puerto de alimentación
- **3.** Puerto USB (USB 2.0/modo de alta velocidad)
- **4.** Puerto de host USB
- **5.** Puerto serie RS-232
- **6.** Puerto Ethernet

### $\overline{\mathscr{C}}$ **Nota**

Algunas características no se encuentran disponibles según el modelo. Para obtener más información, consulte la especificación del producto.

# <span id="page-12-0"></span>**3. Ajustar**

## <span id="page-12-1"></span>**3.1 Configuración de la impresora**

#### $\overline{\mathscr{D}}$ **Nota**

- Antes de conectar el cable de alimentación con el puerto de alimentación, asegúrese de que el interruptor de alimentación de la impresora esté en la posición desactivado.
- Algunas características no se encuentran disponibles según el modelo. Para obtener más información, consulte la especificación del producto.

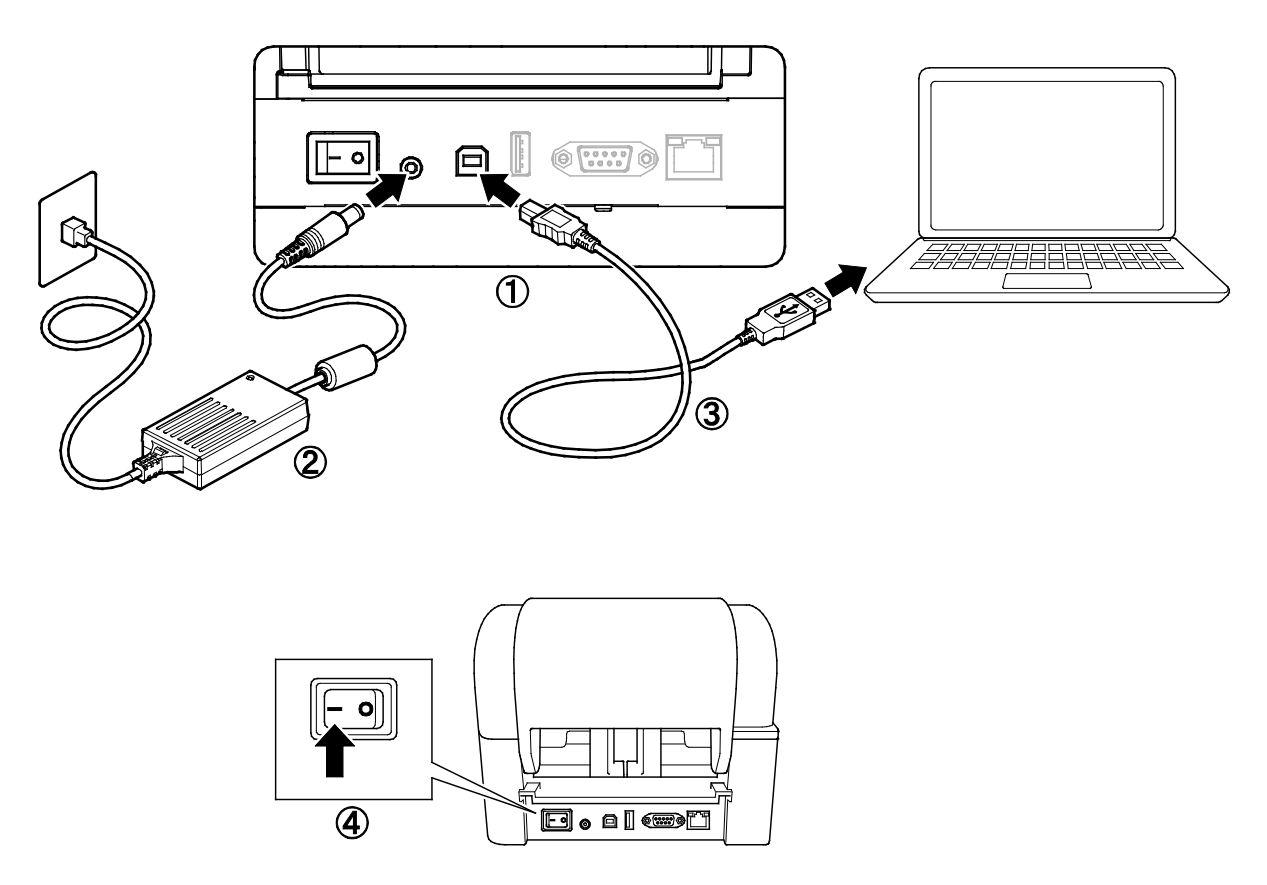

- 1. Coloque la impresora sobre una superficie plana y segura.
- 2. Conecte el cable de alimentación con el puerto de alimentación en la parte posterior de la impresora. Luego, coloque el otro extremo en el tomacorriente de CA (toma eléctrica).
- 3. Conecte la impresora y la computadora con el cable USB provisto.
- 4. Empuje el lado del indicador "-" del interruptor de alimentación para encender la impresora.

## <span id="page-13-0"></span>**3.2 Carga de la cinta**

1. Para abrir la cubierta del compartimiento del rollo, presione las pestañas que se encuentran a cada lado de la impresora.

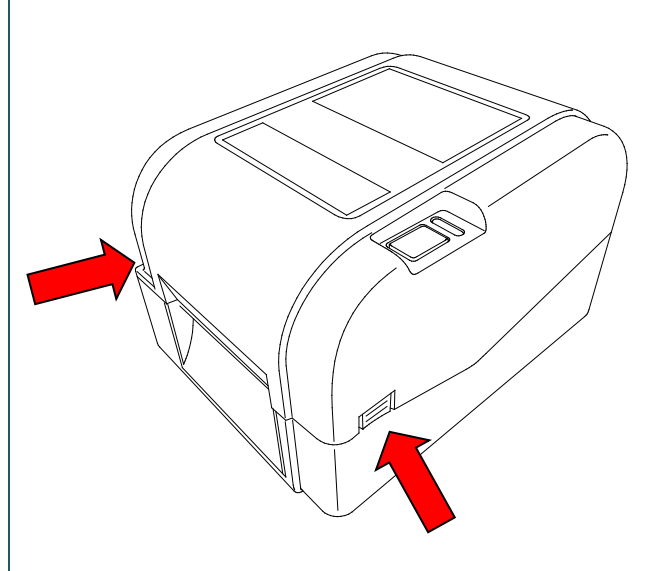

2. Coloque el eje de rebobinado de cinta en el núcleo de papel en la dirección que se muestra en la ilustración.

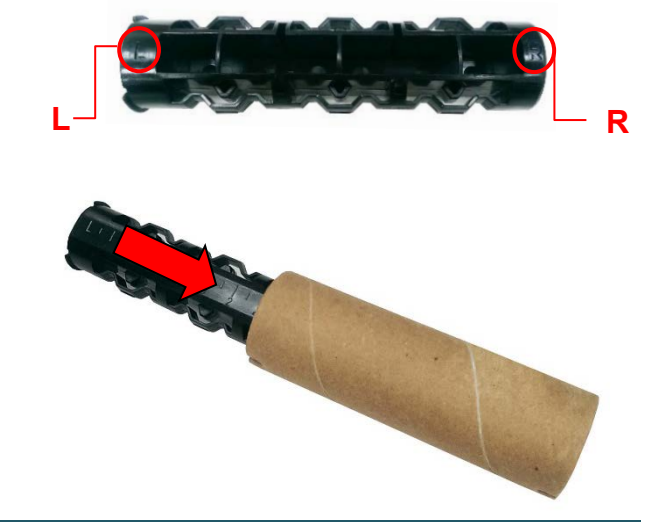

3. Primero, coloque el lado derecho del eje de rebobinado de cinta (con la marca "R") en el centro de alimentación de cinta. Luego, coloque el lado izquierdo del eje de rebobinado de cinta en el orificio que se encuentra en el lado izquierdo del centro de rebobinado de cinta.

#### $\overline{\mathscr{C}}$ **Nota**

También puede usar un rollo de cinta de 12,7 mm (0,5") o 25,4 mm (1") con ranuras en ambos lados. Colóquelo en el centro de rebobinado de cinta directamente.

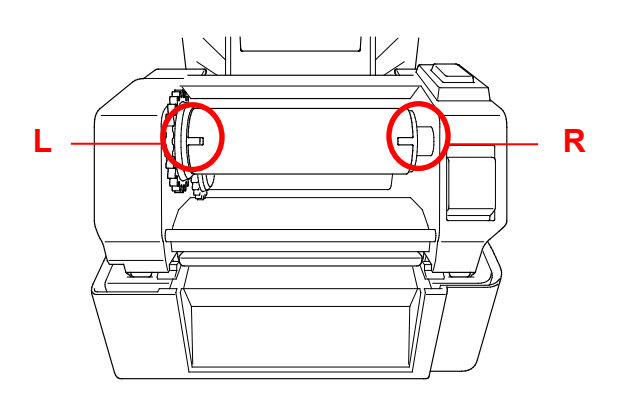

- 4. Empuje el botón de liberación del cabezal de impresión para abrir el mecanismo.
- 5. Levante el cabezal de impresión hasta que encaje en su lugar.

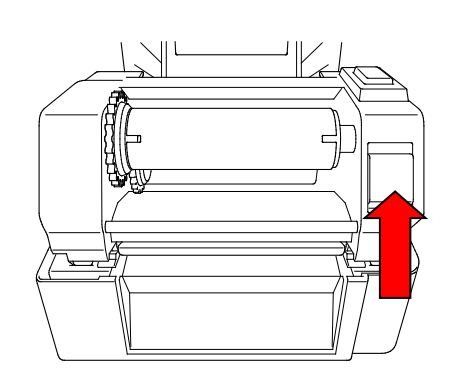

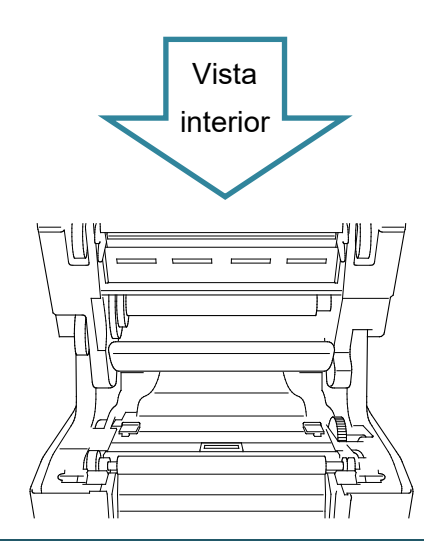

6. Coloque el eje de cinta en la cinta.

#### $\overline{\mathscr{R}}$ **Nota**

El eje de cinta se puede reemplazar por una cinta con ranuras en ambos lados, que se pueden introducir en el mecanismo de la cinta directamente.

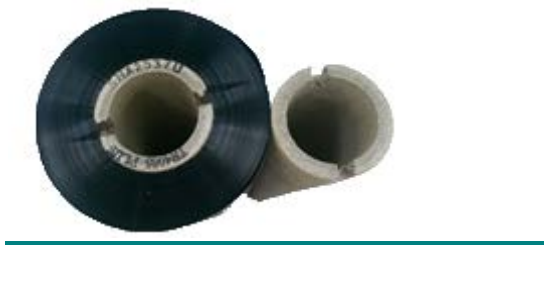

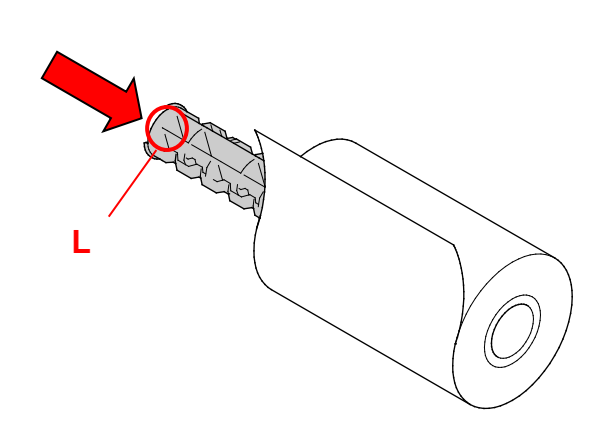

- 7. Primero, coloque el lado derecho del eje de alimentación de cinta (con la marca "R") en el centro de alimentación de cinta. Luego, coloque el lado izquierdo del eje de alimentación de cinta en el orificio que se encuentra en el lado izquierdo del centro de alimentación de cinta.
- 8. Enrolle la cinta en el cabezal de impresión y ajuste el extremo de la cinta con el núcleo del papel de rebobinado de la cinta.

### **IMPORTANTE**

No deseche el núcleo del papel de rebobinado de la cinta al reemplazar el rollo de cinta. Esta pieza es necesaria para reemplazar el rollo de cinta.

9. Con el engranaje de rebobinado de cinta, gire el centro de rebobinado de cinta hasta que el extremo plástico de la cinta se enrolle por completo y la parte negra de la cinta cubra el cabezal de impresión.

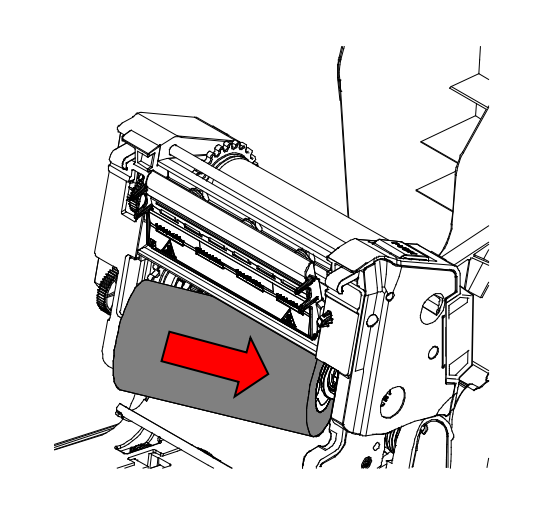

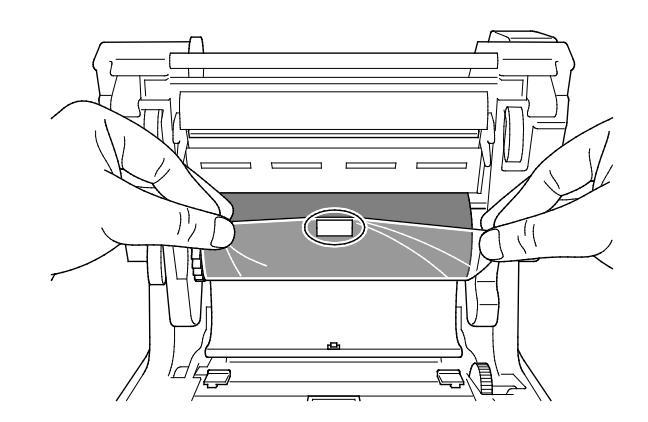

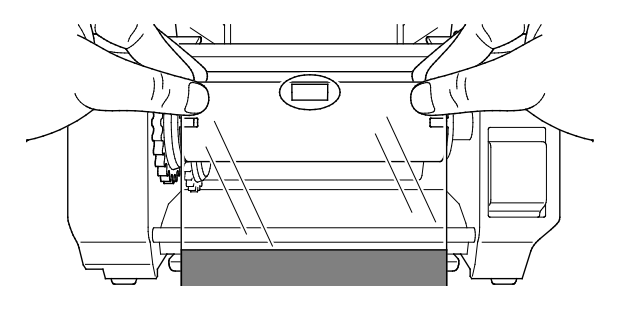

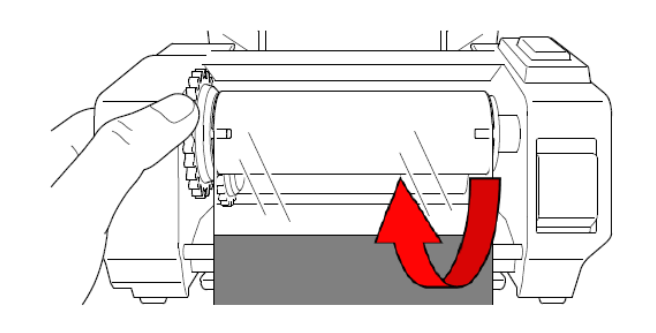

10. Cierre el mecanismo del cabezal de impresión con ambas manos hasta que encaje en su lugar.

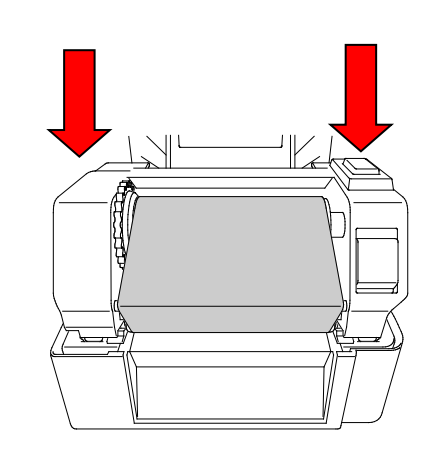

## **Elementos de carga de cinta**

- 1. Cabezal de impresión
- 2. Engranaje de rebobinado de cinta
- 3. Guías laterales
- 4. Rodillo de sujeción
- 5. Sensor de marca negra
- 6. Sensor de separación
- 7. Cinta

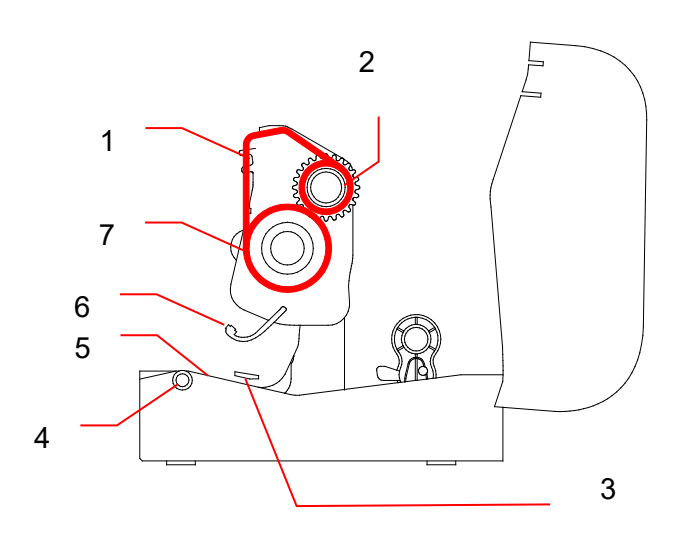

## <span id="page-17-0"></span>**3.3 Carga del medio**

## <span id="page-17-1"></span>**3.3.1 Carga de los rollos de etiquetas**

1. Para abrir la cubierta del compartimiento del rollo, presione las pestañas que se encuentran a cada lado de la impresora.

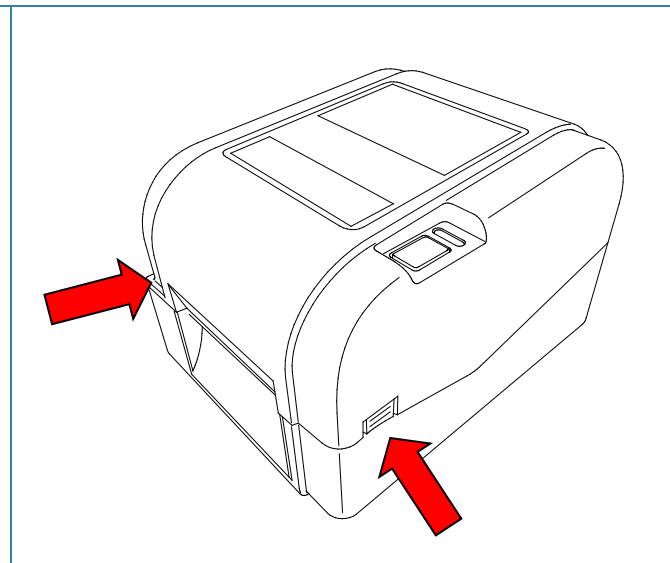

2. Empuje el conmutador de bloqueo hacia arriba para desbloquear) las guías del rollo. Deslice ambas guías del rollo hacia afuera.

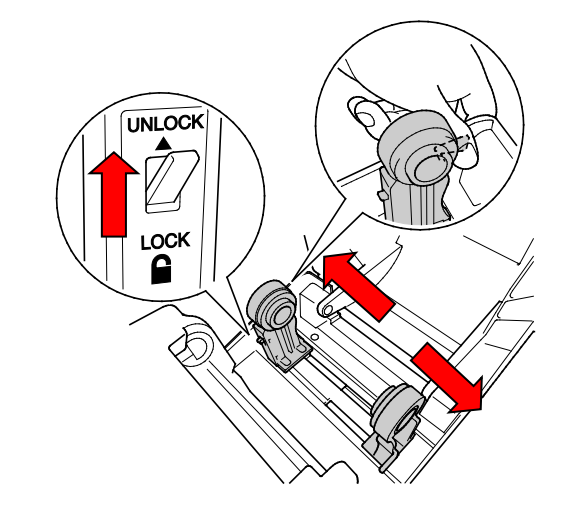

3. Ingrese el rollo de papel con las etiquetas hacia arriba, como se muestra en la ilustración.

Empuje el interruptor de bloqueo hacia abajo para que las guías del rollo encajen en su lugar.

### $\overline{\mathscr{C}}$ **Nota**

Asegúrese de que el lado de impresión de la etiqueta esté hacia arriba.

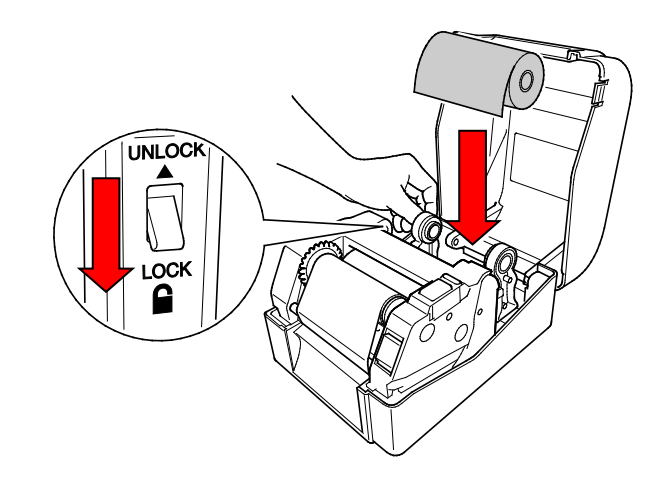

- 4. Empuje el botón de liberación del cabezal de impresión para abrir el mecanismo.
- 5. Enrolle las etiquetas por debajo del mecanismo del cabezal de impresión e introduzca el papel por la ranura de salida de etiquetas. Coloque el extremo del papel ligeramente hacia fuera de la ranura de salida de etiquetas.

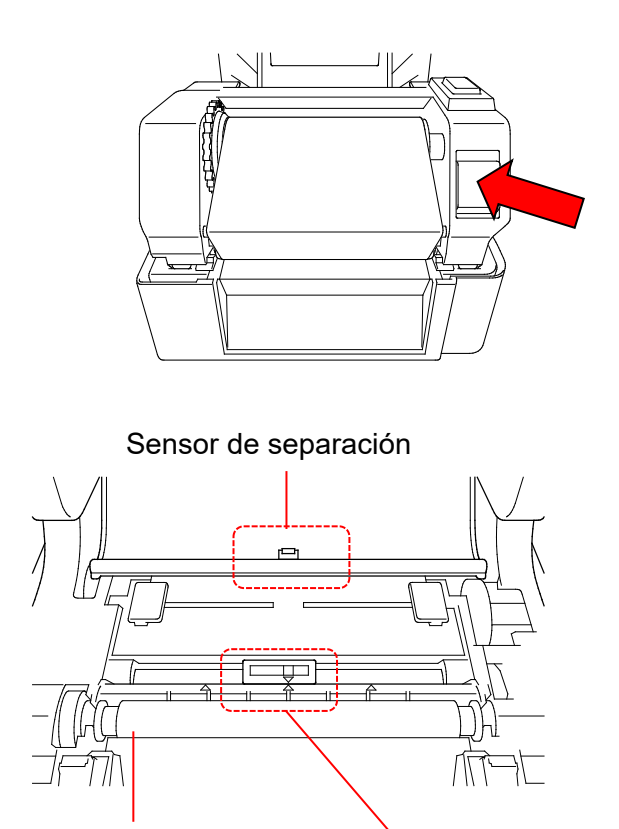

Rodillo de sujeción Sensor de marca negra

#### $\mathbb{Z}$ **Nota**

El sensor de marca negra es móvil y el sensor de separación es fijo. Asegúrese de que deslizador del sensor de marca negra quede alineado con el medio instalado y de que la posición de la marca negra/separación de medio esté alineada con el sensor de separación.

6. Ajuste las guías laterales para que coincidan con el ancho de la etiqueta.

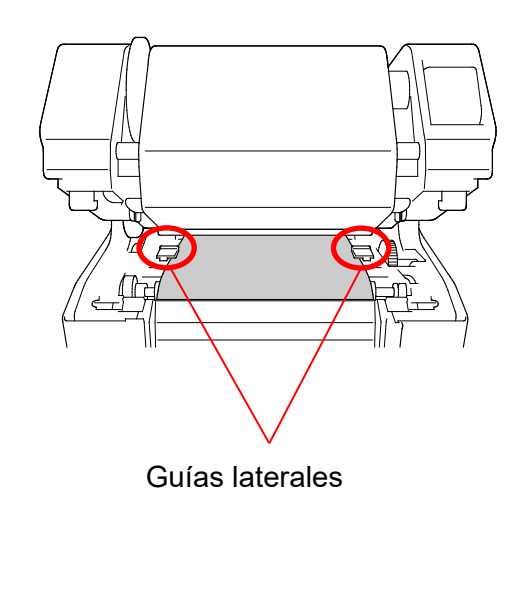

7. Cierre el mecanismo del cabezal de impresión con ambas manos hasta que encaje en su lugar.

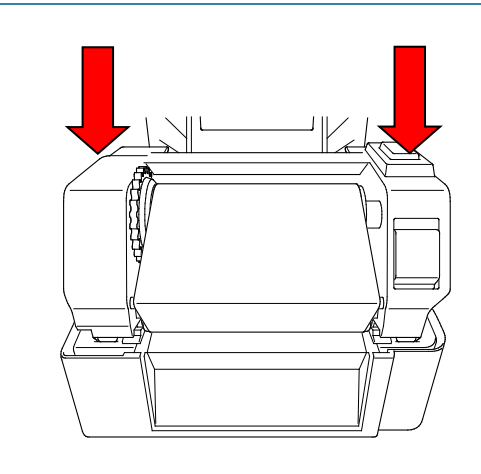

- 8. Use la Herramienta de administración de impresoras, Brother Printer Management Tool, para configurar el tipo de sensor de medio y calibrar el sensor seleccionado.
	- a. Inicie BPM.
	- b. Haga clic en el botón **Función impresora.**

c. Haga clic en el botón **Calibrar**. Para obtener más información sobre la calibración del sensor, consulte la sección [6.2.](#page-40-0)

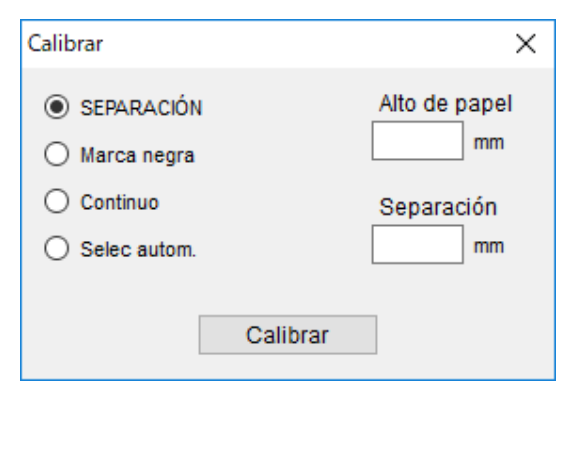

#### $\mathbb{Z}$ **Nota**

Calibre el sensor de marca negra/separación cada vez que cambie el medio.

## **Elementos de carga de medio**

- 1. Cabezal de impresión
- 2. Engranaje de rebobinado de cinta
- 3. Medio
- 4. Guías laterales
- 5. Rodillo de sujeción
- 6. Sensor de marca negra
- 7. Sensor de separación
- 8. Cinta

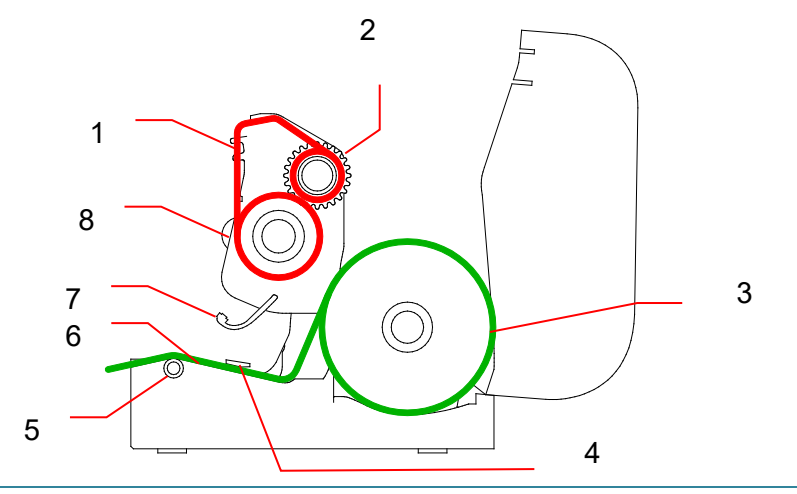

### **ADVERTENCIA**  $\blacktriangle$

**NO toque las piezas giratorias. Existe el riesgo de que se lesione el dedo si este queda atrapado en el engranaje giratorio. Apague el producto antes de tocar el mecanismo.**

## <span id="page-21-0"></span>**3.3.2 Instalación del soporte de rollos de etiqueta externo (opcional)**

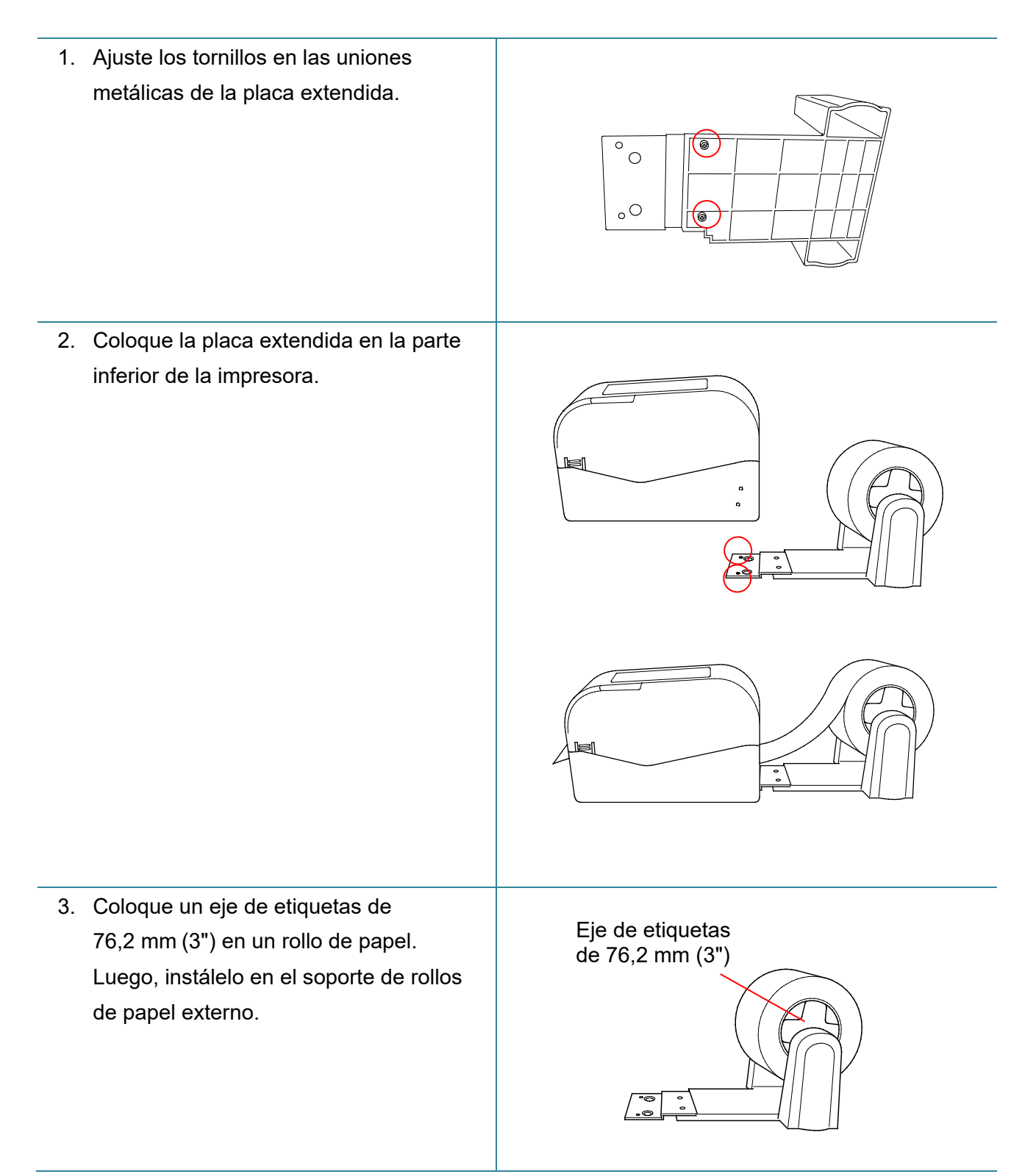

4. Introduzca el medio por la ranura de alimentación de etiqueta posterior.

### $\mathbb{Z}$ **Nota**

Asegúrese de que el lado de impresión de la etiqueta esté hacia arriba.

5. Abra la cubierta del compartimiento del rollo. Deslice las guías del rollo hacia afuera, y luego haga coincidir el ancho de papel con las guías del rollo. Empuje hacia abajo el interruptor de bloqueo para trabar las guías del rollo.

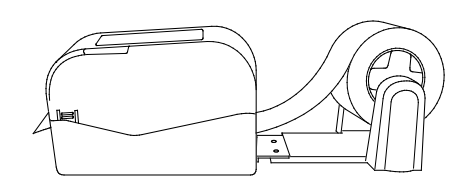

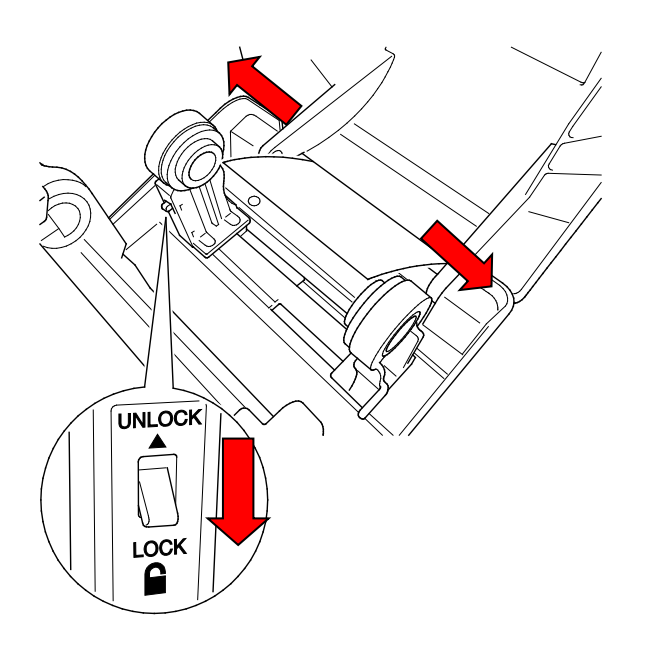

- 6. Instale el rollo de etiquetas como se describe en la sección [3.3.1.](#page-17-1)
- 7. Gire el centro de guía de medios y haga coincidir el ancho de guía de medios con el ancho de papel.
- 8. Use la herramienta de administración de impresoras, Brother Printer Management Tool, para configurar el tipo de sensor de medio y calibrar el sensor seleccionado.

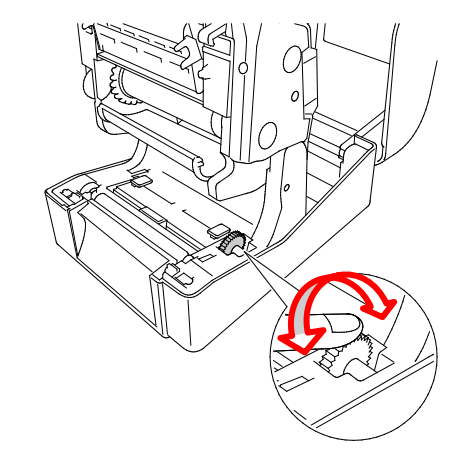

#### $\mathbb{Z}$ **Nota**

Calibre el sensor de marca negra/separación cada vez que cambie el medio.

## <span id="page-23-0"></span>**3.3.3 Carga de medio en el modo cortador (únicamente distribuidores)**

- 1. Instale el rollo de etiquetas como se describe en la sección [3.3.1.](#page-17-1)
- 2. Use la herramienta de administración de impresoras, Brother Printer Management Tool, para configurar el tipo de sensor de medio y calibrar el sensor seleccionado.
- 3. Para abrir la cubierta del compartimiento del rollo, presione las pestañas que se encuentran a cada lado de la impresora.
- 4. Empuje el botón de liberación del cabezal de impresión para abrir el mecanismo del cabezal de impresión e introducir el medio por el sensor de medio. Ajuste las guías laterales para que coincidan con el ancho de la etiqueta.

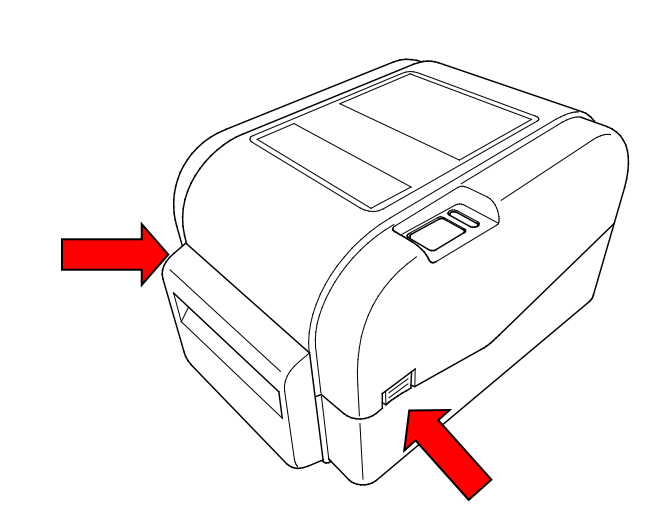

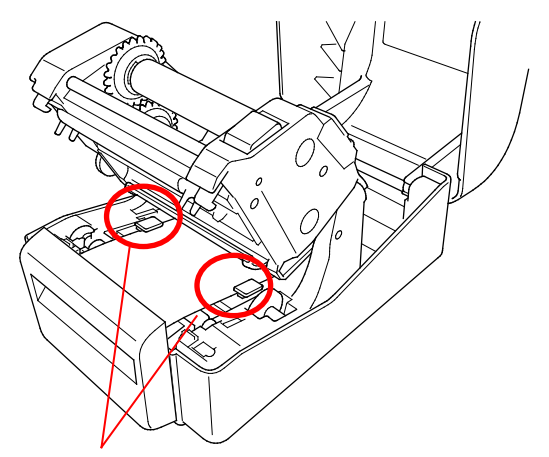

Guías laterales

5. Empuje el medio por la ranura de salida del cortador.

#### $\overline{\mathscr{C}}$ **Nota**

Asegúrese de que el lado de impresión de la etiqueta esté hacia arriba.

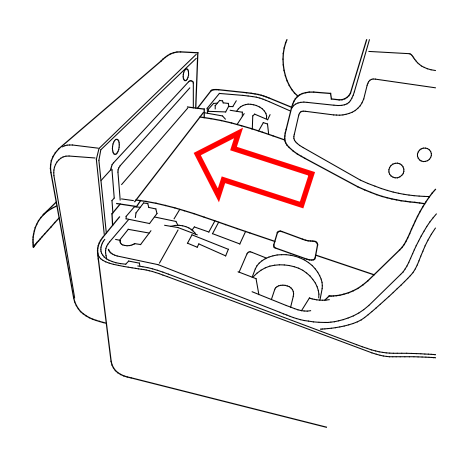

6. Cierre el mecanismo del cabezal de impresión con ambas manos hasta que encaje en su lugar.

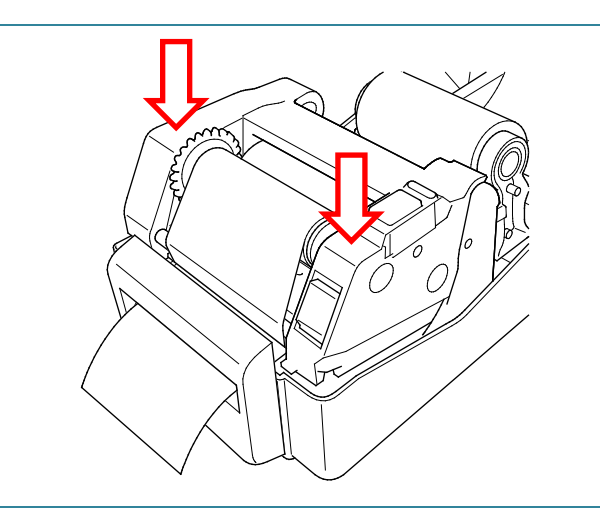

- 7. Cierre la cubierta del compartimiento del rollo.
- 8. Use la herramienta de administración de impresoras, Brother Printer Management Tool, para configurar la impresora en modo cortador.
	- a. Inicie BPM.
	- b. Haga clic en el botón **Configuración impres**.
	- c. Seleccione la pestaña **FBPL**.
	- d. Seleccione la opción **CORTADOR** en la lista desplegable Acción posimpresión.
	- e. Haga clic en **Establecer**.

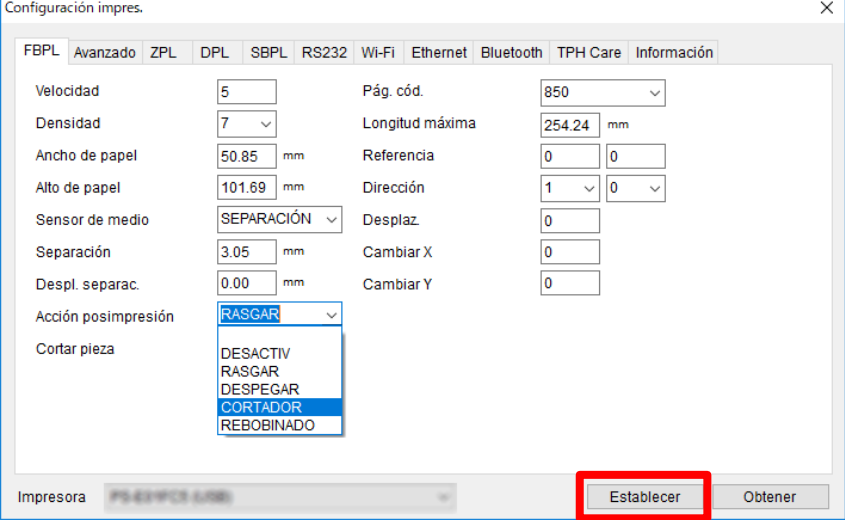

f. Presione el botón de pausa/alimentación para realizar una prueba.

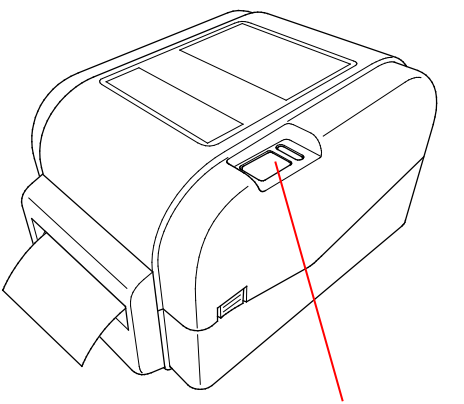

Botón de pausa/alimentación

#### $\mathscr{D}$ **Nota**

Calibre el sensor de marca negra/separación cada vez que cambie el medio instalado.

### <span id="page-25-0"></span>**3.3.4 Carga de medio en el modo para despegar (únicamente distribuidores)**

- 1. Instale el rollo de etiquetas como se describe en la sección [3.3.1.](#page-17-1)
- 2. Use la herramienta de administración de impresoras, Brother Printer Management Tool, para configurar el tipo de sensor de medio y calibrar el sensor seleccionado.
- 3. Para abrir la cubierta del compartimiento del rollo, presione las pestañas que se encuentran a cada lado de la impresora.
- 4. Empuje el botón de liberación del cabezal de impresión para abrir el mecanismo del cabezal de impresión e introducir el medio por el sensor de medio. Ajuste las guías laterales para que coincidan con el ancho de la etiqueta.
- 

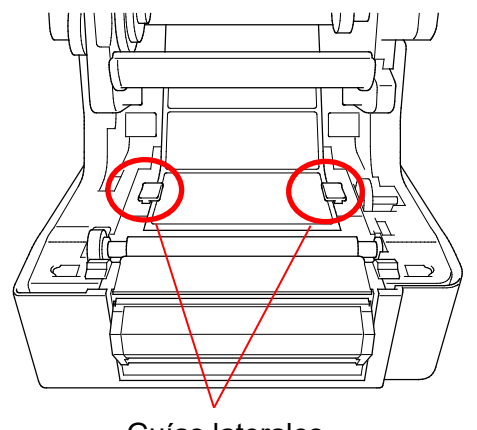

Guías laterales

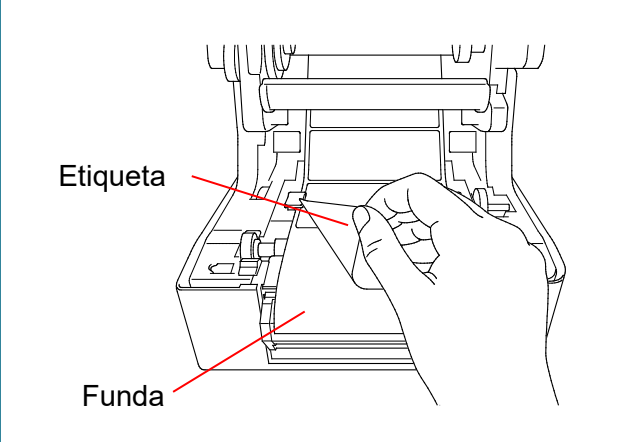

5. Tire el papel la impresora y retire algunas etiquetas, para dejar solo la funda.

#### $\mathbb{Z}$ **Nota**

Asegúrese de que el lado de impresión de la etiqueta esté hacia arriba.

6. Abra la cubierta del elemento para despegar etiquetas. Coloque la funda en la ranura de la cubierta del elemento para despegar etiquetas.

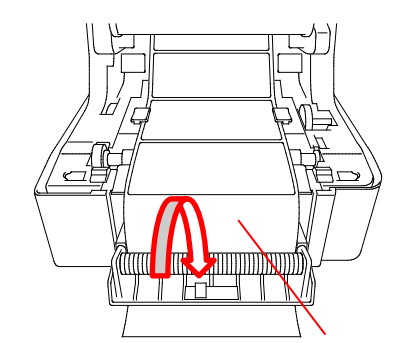

Ranura de la cubierta del elemento para despegar etiquetas

7. Cierre el módulo del elemento para despegar etiquetas.

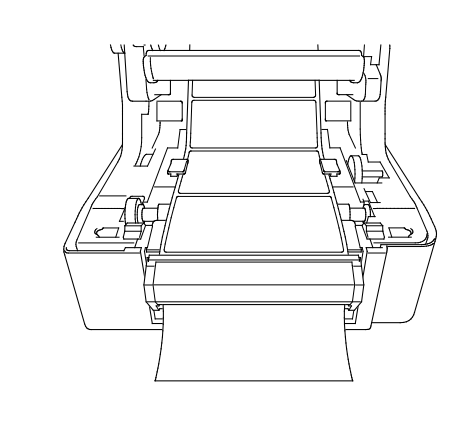

- 8. Use la herramienta de administración de impresoras, Brother Printer Management Tool, para configurar el modo del elemento para despegar etiquetas.
	- a. Inicie BPM.
	- b. Haga clic en el botón **Configuración impres**.
	- c. Seleccione la pestaña **FBPL**.
	- d. Seleccione la opción **DESPEGAR** en la lista desplegable Acción posimpresión.
	- e. Haga clic en **Establecer**.

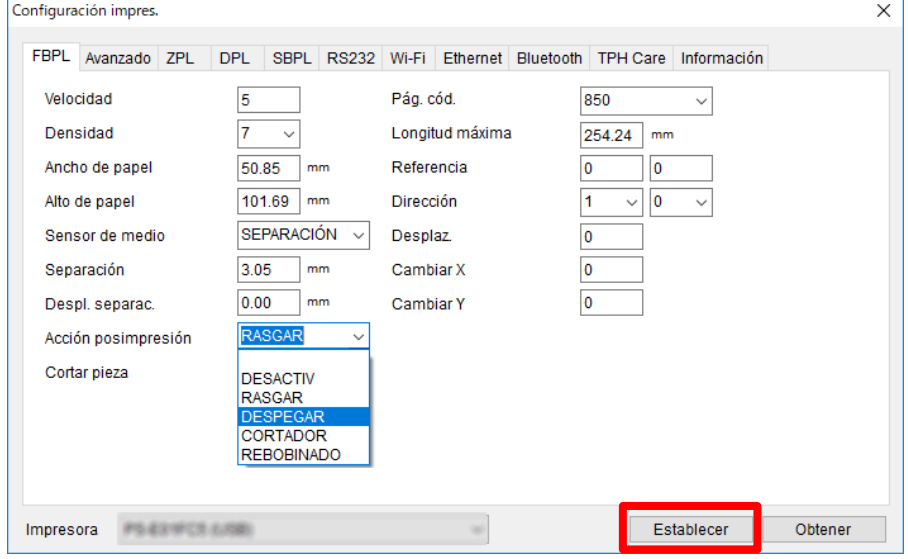

9. Cierre la cubierta del compartimiento del rollo.

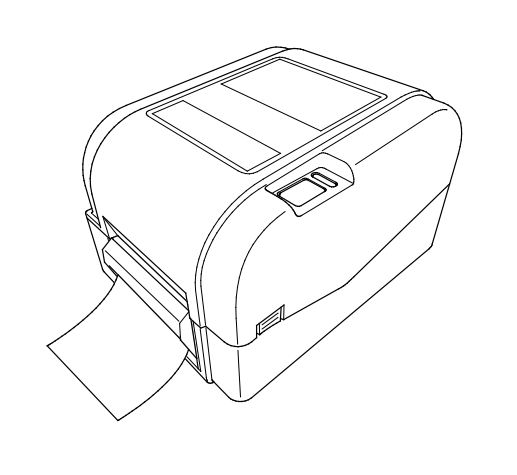

### $\overline{\mathscr{C}}$ **Nota**

En el módulo del elemento para despegar etiquetas solo se usa papel normal.

# <span id="page-28-0"></span>**4. Impresión**

## <span id="page-28-1"></span>**4.1 Instalación del controlador de la impresora**

### **Nota**

El nombre de modelo y el número de serie se encuentran en la parte de atrás de la impresora.

El método de instalación del controlador depende del tipo de conexión:

- [Conexión USB \(Windows/Mac/Linux\)](#page-28-2)
- [Conexión a la red por cable \(Windows\)](#page-29-0)

## <span id="page-28-2"></span>**4.1.1 Conexión USB (Windows/Mac/Linux)**

### **Nota**

### **Usuarios de Mac/Linux**

Para obtener más información sobre la instalación de controladores, consulte la guía de instalación de controladores que se suministra con estos.

- 1. Conecte la impresora a la computadora mediante un cable USB.
- 2. Visite [support.brother.com,](https://support.brother.com/) vaya a la página de **Descargas** de su modelo y descargue el controlador y el software de la impresora más recientes.
- 3. Ejecute la aplicación Seagull Driver Wizard y seleccione **Install printer drivers** (Instalar controladores de la impresora) y **USB**.
- 4. Siga las instrucciones que irán apareciendo en la pantalla.

### **Nota**

Si no puede instalar un controlador de la impresora:

- Instale el controlador de la impresora manualmente: En la aplicación Seagull Driver Wizard, seleccione **Install printer drivers** (Instalar controladores de la impresora) > **Others** (Otros).
- Elimine los controladores de la impresora:

En la aplicación Seagull Driver Wizard, seleccione **Remove printer drivers** (Eliminar controladores de la impresora) > **Automatically remove all Drivers by Seagull** (Eliminar automáticamente todos los controladores con Seagull) o **Use advanced printer driver removal options** (Utilizar las opciones avanzadas de eliminación de controladores de la impresora).

 Restaure la configuración de la impresora: Inicie el BPM y, a continuación, haga clic en **Función impresora** > **Predet. fábrica**.

## <span id="page-29-0"></span>**4.1.2 Conexión a la red por cable (Windows)**

- 1. Conecte tanto la impresora como la computadora a su enrutador/punto de acceso mediante cables LAN. La impresora recibirá automáticamente una dirección IP predeterminada y la mostrará en la pantalla LCD.
- 2. Visite [support.brother.com,](https://support.brother.com/) vaya a la página de **Descargas** de su modelo y descargue el controlador y el software de la impresora más recientes.
- 3. Ejecute la aplicación Seagull Driver Wizard y seleccione **Install printer drivers** (Instalar controladores de la impresora) y **Network** (Red).
- 4. Seleccione la impresora y, a continuación, haga clic en **Next** (Siguiente).
- 5. Si su puerto TCP/IP no aparece en la lista, haga clic en **Create port** (Crear puerto) y seleccione **Standard TCP/IP port** (Puerto TCP/IP estándar) > **New Port** (Puerto nuevo).
- 6. Introduzca la dirección IP y el nombre del puerto de su impresora y, a continuación, haga clic en **Next** (Siguiente).
- 7. Haga clic en **Finish** (Finalizar).
- 8. Vuelva a la ventana **Specify Port** (Especificar puerto) y seleccione el puerto que ha creado.
- 9. Siga las instrucciones que irán apareciendo en la pantalla.

### **Nota**

Si no puede instalar un controlador de la impresora:

Elimine los controladores de la impresora:

En la aplicación Seagull Driver Wizard, seleccione **Remove printer drivers** (Eliminar controladores de la impresora) > **Automatically remove all Drivers by Seagull** (Eliminar automáticamente todos los controladores con Seagull) o **Use advanced printer driver removal options** (Utilizar las opciones avanzadas de eliminación de controladores de la impresora).

 Restaure la configuración de la impresora: Inicie el BPM y, a continuación, haga clic en **Función impresora** > **Predet. fábrica**.

## <span id="page-29-1"></span>**4.2 Creación e impresión de etiquetas con BarTender**

BarTender es una herramienta de creación de etiquetas, que se puede descargar de forma gratuita desde la página del producto en [support.brother.com.](https://support.brother.com/) Este software solo está disponible para Windows.

- 1. Inicie BarTender.
- Brother Special Edition BarTender UltraLite [Document1.btw \*]  $\overline{\phantom{a}}$  $\overline{\mathbf{x}}$ File Edit View Create Arrange Administer Tools Window <mark>ゔ▐</mark>▏▐▙*▟*▏Q▏▓▕▙<mark>▌</mark>▌<mark>▌</mark>▏ゔ▏▏▏▏▏▏▏▏▛▝▞▚▏▒▘░▏▒░<mark>▞▏</mark>▜  $\left|\mathbf{A}\cdot\frac{\mathbf{ab}}{2}\cdot\right|$  – <mark>Ε</mark>ΕΕΕ<mark>ΕΩ,∠. Ω. Εωμ · Η.</mark> Brother Sans Seri  $\cdot$  12  $\cdot \Vert$  $\overline{B}$ IUW  $\overline{4}$  x Components Document1.btw<sup>\*</sup> Components  $1...1^{100}...1^{80}$ **E** Samples  $\overrightarrow{+0}$  $\frac{1}{100}$  $1,20$  $\frac{1}{\ln 2}$  $|0|$ ⇒  $|1.60|$  $\frac{1}{2}$ lg  $\left\Vert \cdot\right\Vert \cdot$  $\frac{v}{\frac{1}{2}}$ e  $\boxed*{\mathbin{\mathbb R}}$  $\begin{array}{c} \uparrow \\ \downarrow \\ \downarrow \end{array}$  $40$  $\Box \leftrightarrow \Box$  $R_{\text{Tem}}$ late  $1/\sqrt[8]{\phantom{.}}$  / Form  $1/\sqrt[8]{\phantom{.}}\!\!$ **Components** Specifies justified alignment for lines of text in paragraph text objects.  $\odot$  63.0%  $\star$
- 2. Siga los pasos que aparecen en pantalla para crear una etiqueta.

### $\mathbb{Z}$ **Nota**

Para obtener más información sobre cómo utilizar BarTender, haga clic en **Help** (Ayuda).

3. Haga clic en **File** (Archivo) > **Print** (Imprimir) para imprimir la etiqueta.

### **Nota**

Cuando se selecciona el ajuste de Corte parcial, se añade una zona en blanco de aproximadamente 40 mm (1,57") entre la línea de corte y el área de impresión, tal y como se muestra en la imagen.

El Corte parcial solo está disponible cuando se ha instalado el módulo de corte en la impresora.

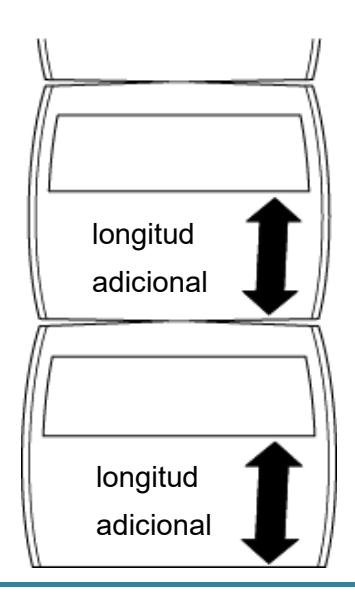

# <span id="page-31-0"></span>**5. Funciones del indicador LED y del botón de pausa/alimentación**

Si se usa el botón de pausa/alimentación y el indicador LED de tres colores de la impresora, puede colocar etiquetas, pausar trabajos de impresión, seleccionar y calibrar los sensores, imprimir el informe de prueba automática de la impresora, y restaurar la configuración de fábrica de la impresora.

## <span id="page-31-1"></span>**5.1 El indicador LED**

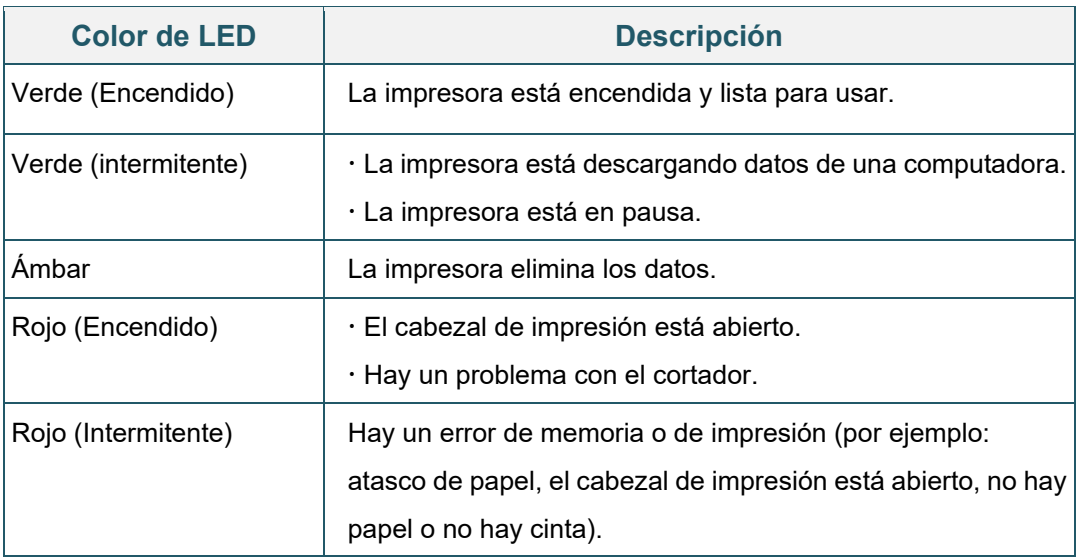

## <span id="page-31-2"></span>**5.2 Funciones del botón de pausa/alimentación**

### **1. Etiquetas de alimentación**

Para colocar una etiqueta, presione el botón de pausa/alimentación cuando el LED de la impresora esté encendido en color verde.

### **2. Pausa de trabajos de impresión**

Para pausar un trabajo de impresión, presione el botón de pausa/alimentación.

El LED se enciende de forma intermitente en color verde. Para reanudar el trabajo de impresión, presione nuevamente el botón.

## <span id="page-31-3"></span>**5.3 Utilidades de encendido**

Existen seis utilidades de encendido para configurar y poner a prueba las funciones de la impresora.

Para activar una utilidad de encendido:

- 1. Apague la impresora.
- 2. Mantenga presionado el botón de pausa/alimentación y luego encienda la impresora.
- 3. Suelte el botón cuando el LED indique la función que desea:

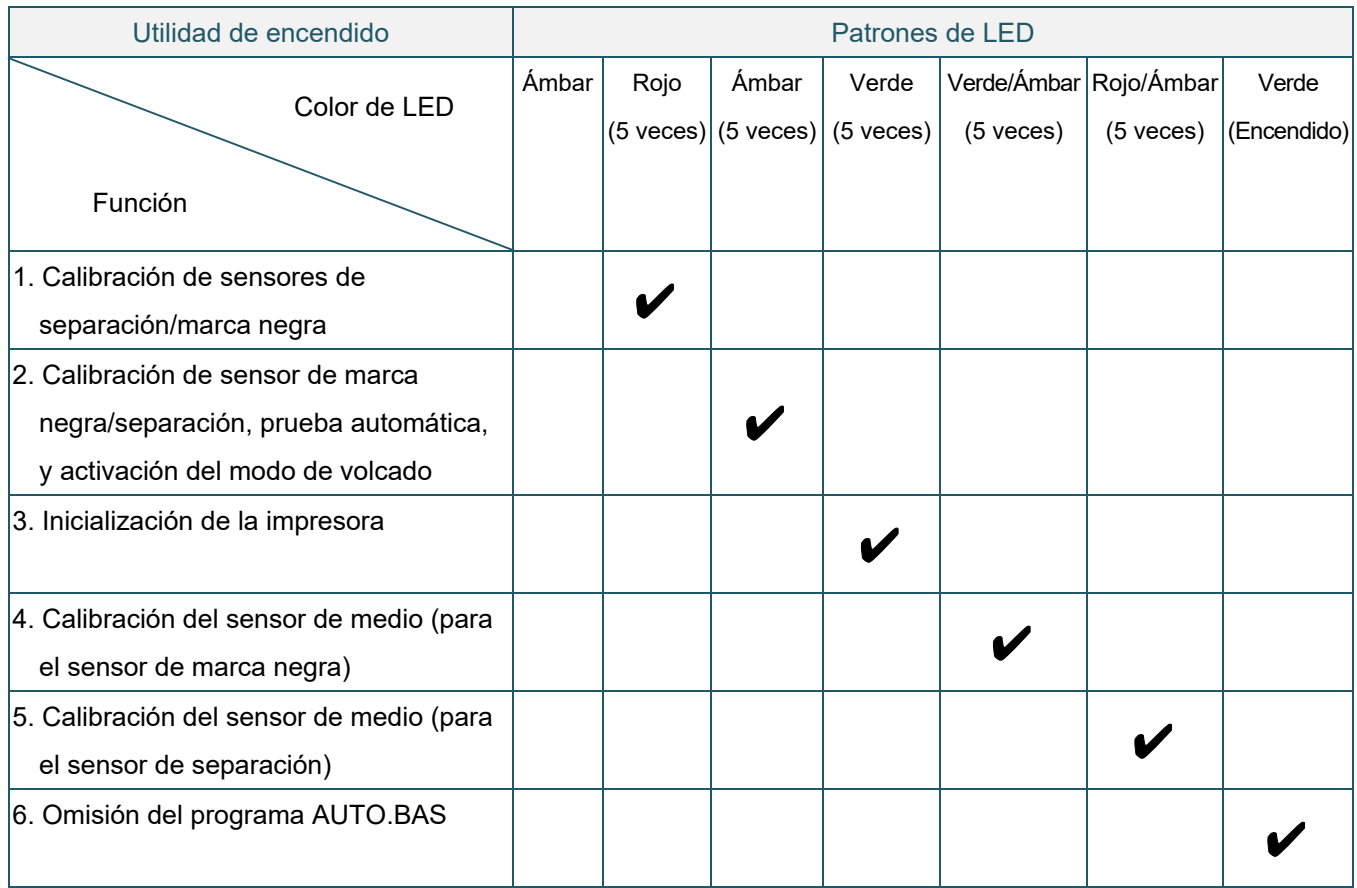

## <span id="page-32-0"></span>**5.3.1 Calibración de sensores de separación/marca negra**

La sensibilidad del sensor de marca negra/separación se debe calibrar cuando sucede lo siguiente:

- Se compra una nueva impresora
- Cambió el inventario de etiquetas
- Durante la inicialización de la impresora

Para calibrar los sensores de marca negra/separación y de cinta:

- 1. Apague la impresora.
- 2. Mantenga presionado el botón de pausa/alimentación y luego encienda la impresora.
- 3. Suelte el botón cuando el LED rojo esté intermitente.

#### $\overline{\mathscr{C}}$ **Nota**

- El color del LED cambiará de la siguiente manera: Ámbar  $\rightarrow$  **rojo (5 veces)**  $\rightarrow$  ámbar (5 veces)  $\rightarrow$  verde (5 veces)  $\rightarrow$  verde/ámbar (5 veces)  $\rightarrow$ rojo/ámbar (5 veces)  $\rightarrow$  verde (encendido)
- Para seleccionar el sensor para calibración, envíe el comando correcto a la impresora:
	- Para el sensor de separación: envíe el comando GAP
	- Para el sensor de marca negra: envíe el comando BLINE

Para obtener más información acerca de los comandos, consulte *"FBPL Command Reference Manual" (Manual de Referencia de comandos FBPL)*.

## <span id="page-33-0"></span>**5.3.2 Calibración de sensor de marca negra/separación, prueba automática, y activación del modo de volcado**

Durante la calibración del sensor de marca negra/separación, la impresora detectará la longitud de la etiqueta, la configuración interna de la impresora (prueba automática), y luego ingresará en el modo de volcado. Calibre el sensor de marca negra o de separación si la configuración del sensor usada en el primer trabajo de impresión no es la adecuada para el trabajo de impresión actual.

Para calibrar el sensor de marca negra/separación y de cinta:

- 1. Apague la impresora.
- 2. Mantenga presionado el botón de pausa/alimentación y luego encienda la impresora.
- 3. Suelte el botón cuando el LED ámbar esté intermitente.

#### $\overline{\mathbb{R}}$ **Nota**

El color del LED cambiará de la siguiente manera:

Ámbar  $\rightarrow$  rojo (5 veces)  $\rightarrow$  **ámbar (5 veces)**  $\rightarrow$  verde (5 veces)  $\rightarrow$  verde/ámbar (5 veces)  $\rightarrow$ rojo/ámbar (5 veces)  $\rightarrow$  verde (encendido)

4. La impresora calibra el sensor y detecta la longitud de la etiqueta, imprime la configuración interna, y luego ingresa en el modo de volcado.

#### $\overline{\mathscr{C}}$ **Nota**

Para seleccionar el sensor para calibración, envíe el comando correcto a la impresora:

- Para el sensor de separación: envíe el comando GAP
- Para el sensor de marca negra: envíe el comando BLINE

Para obtener más información acerca de los comandos, consulte *"FBPL Command Reference Manual" (Manual de Referencia de comandos FBPL)*.

## **Prueba automática**

Puede imprimir la configuración de la impresora después de la calibración del sensor de marca negra/separación. La impresión de prueba automática detalla la configuración de la impresora y el espacio de memoria disponible, y puede indicar si hay algún punto dañado en el componente térmico.

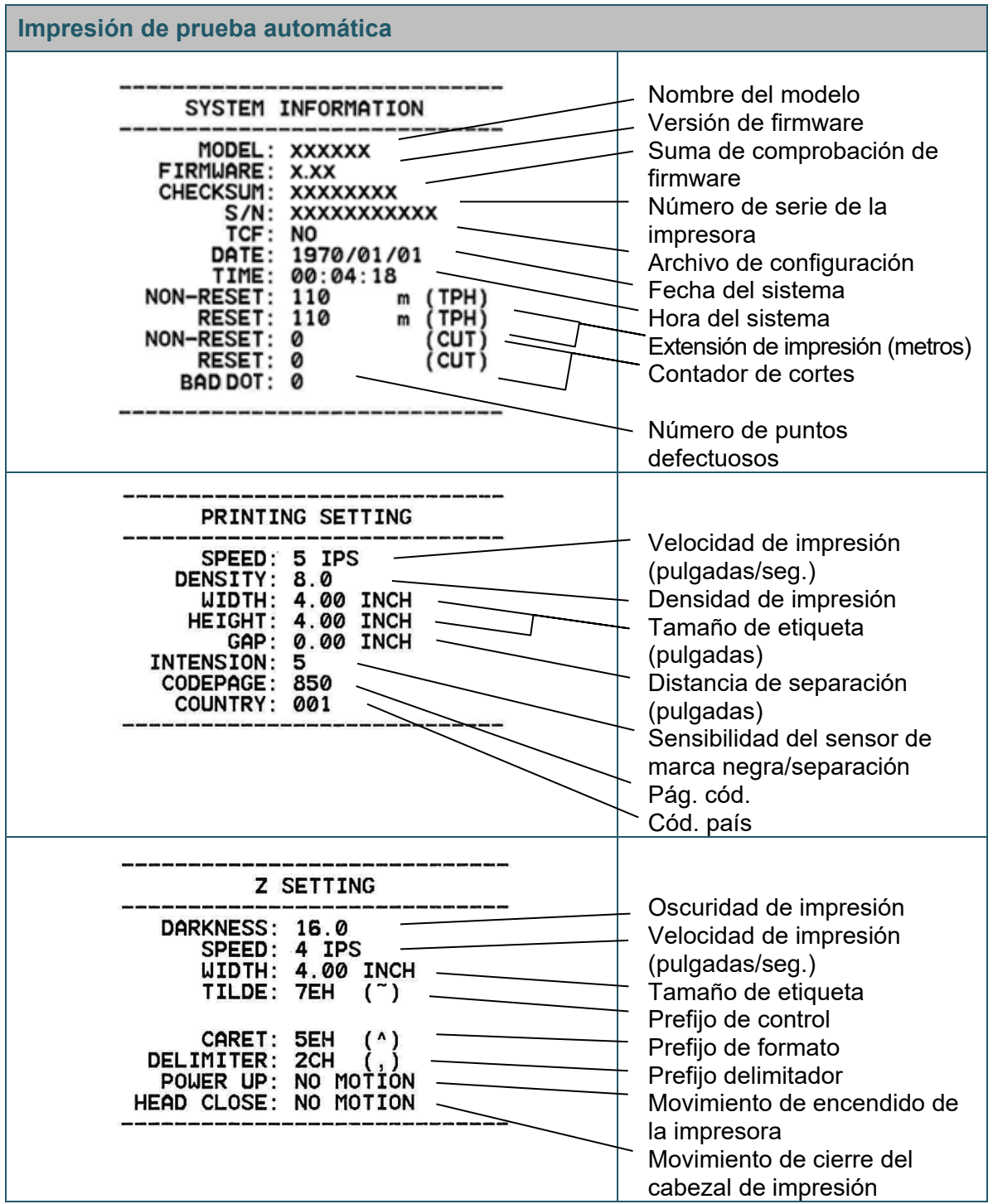

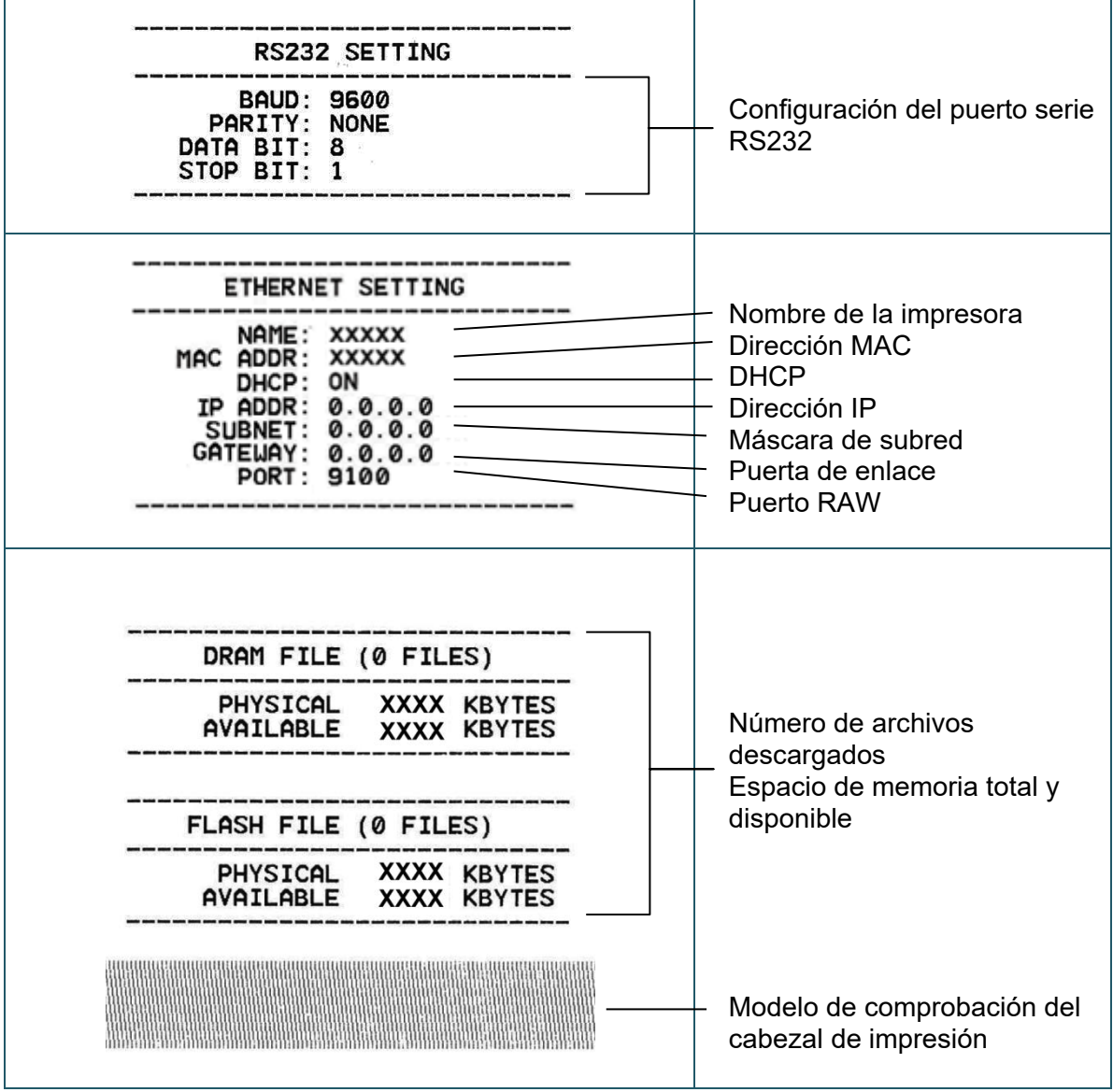

## **Modo de volcado**

La impresora ingresará en el modo de volcado después de imprimir la configuración de la impresora. Este modo les permite a los usuarios verificar y depurar los programas de la impresora. Los caracteres de la columna izquierda vienen del sistema de la impresora y los de la columna derecha son la representación del sistema hexadecimal.

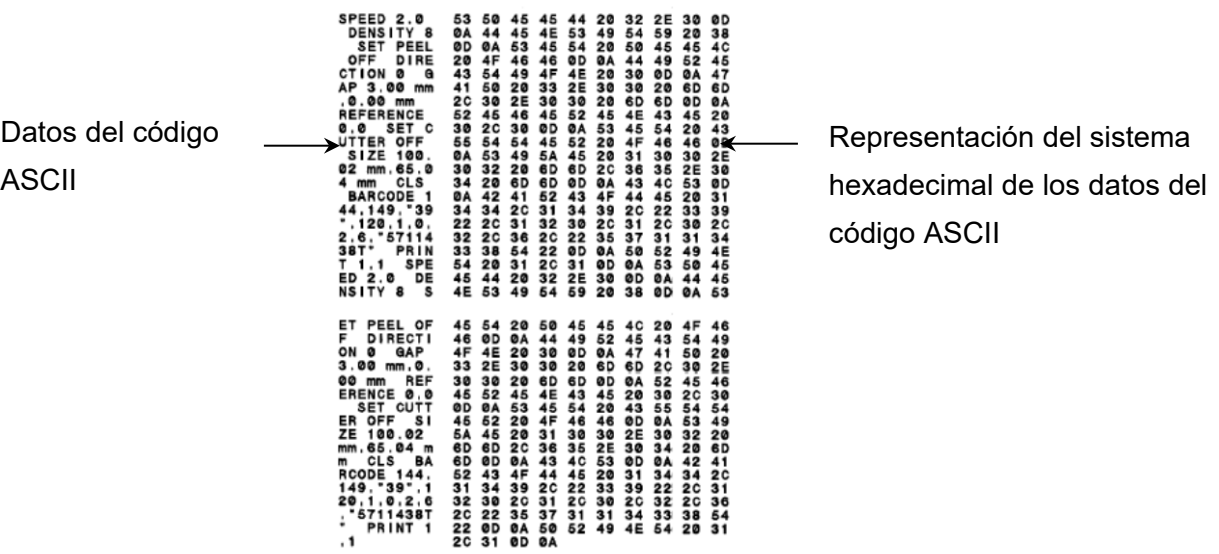

 $\mathbb{Z}$ **Nota**

- El modo de volcado requiere un ancho de papel de 101,5 mm (4").
- Para reanudar la impresión normal, apague la impresora y enciéndala nuevamente.

### <span id="page-36-0"></span>**5.3.3 Inicialización de la impresora**

La inicialización de la impresora libera la DRAM de la impresora y restaura las configuraciones de fábrica.

Para activar la inicialización de la impresora:

- 1. Apague la impresora.
- 2. Mantenga presionado el botón de pausa/alimentación y luego encienda la impresora.
- 3. Suelte el botón después de que el LED parpadee cinco veces y se encienda el LED verde.

### $\overline{\mathscr{D}}$ **Nota**

El color del LED cambiará de la siguiente manera:

Ámbar → rojo (5 veces) → ámbar (5 veces) → **verde (5 veces)** → verde/ámbar (5 veces) → rojo/ámbar (5 veces)  $\rightarrow$  verde (encendido)

Después de la inicialización, se restaurarán las siguientes configuraciones de fábrica:

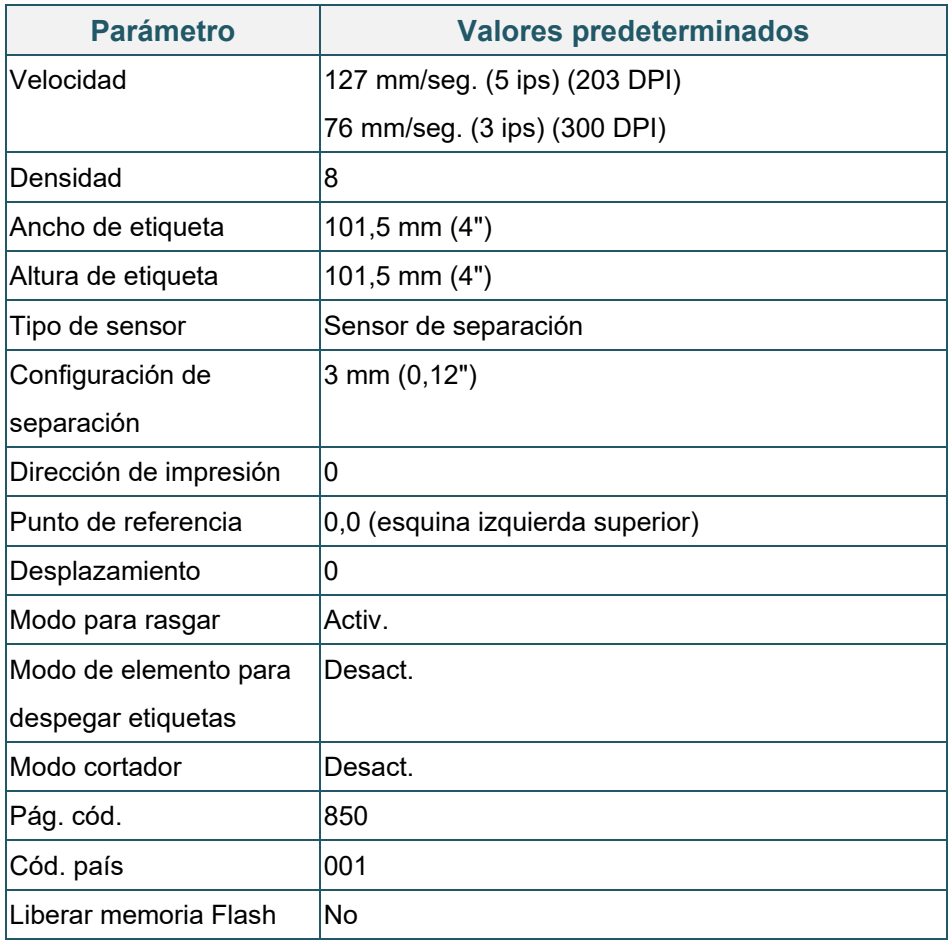

## <span id="page-37-0"></span>**5.3.4 Calibración del sensor de medio (para el sensor de marca negra)**

- 1. Apague la impresora.
- 2. Mantenga presionado el botón de pausa/alimentación y luego encienda la impresora.
- 3. Suelte el botón después de que el LED verde parpadee cinco veces y cuando el LED se encienda en color verde/ámbar.

#### $\overline{\mathscr{R}}$ **Nota**

El color del LED cambiará de la siguiente manera:

Ámbar → rojo (5 veces) → ámbar (5 veces) → verde (5 veces) → **verde/ámbar (5 veces)** → rojo/ámbar (5 veces)  $\rightarrow$  verde (encendido)

### <span id="page-38-0"></span>**5.3.5 Calibración del sensor de medio (para el sensor de separación)**

- 1. Apague la impresora.
- 2. Mantenga presionado el botón de pausa/alimentación y luego encienda la impresora.
- 3. Suelte el botón después de que el LED verde/ámbar parpadee cinco veces y el LED se encienda en color rojo/ámbar.

#### $\overline{\mathscr{C}}$ **Nota**

El color del LED cambiará de la siguiente manera:

Ámbar  $\rightarrow$  rojo (5 veces)  $\rightarrow$  ámbar (5 veces)  $\rightarrow$  verde (5 veces)  $\rightarrow$  verde/ámbar (5 veces)  $\rightarrow$  $\text{rojo/ámbar}$  (5 **veces**)  $\rightarrow$  verde (encendido)

### <span id="page-38-1"></span>**5.3.6 Omisión del programa AUTO.BAS**

El usuario puede cargar el programa AUTO.BAS en la memoria Flash de la impresora de modo que se ejecute automáticamente al inicio.

Para evitar que el programa AUTO.BAS se ejecute al inicio:

- 1. Apague la impresora.
- 2. Presione el botón de pausa/alimentación y luego encienda la impresora.
- 3. Suelte el botón cuando el LED esté encendido en color verde.

#### $\overline{\mathscr{C}}$ **Nota**

El color del LED cambiará en el siguiente orden:

Ámbar  $\rightarrow$  rojo (5 veces)  $\rightarrow$  ámbar (5 veces)  $\rightarrow$  verde (5 veces)  $\rightarrow$  verde/ámbar (5 veces)  $\rightarrow$ rojo/ámbar (5 veces) **verde (encendido)**

4. La impresora se iniciará sin la ejecución del programa AUTO.BAS.

# <span id="page-39-0"></span>**6. BPM (Brother Printer Management Tool)**

La herramienta de administración de impresoras, Brother Printer Management Tool, es una herramienta integrada que permite lo siguiente:

- Comprobar el estado y la configuración de la impresora.
- Cambiar la configuración de la impresora.
- Enviar comandos adicionales a la impresora.
- Descargar gráficos y fuentes.
- Crear una fuente de mapa bits de la impresora.
- Descargar y actualizar el firmware.

Con esta herramienta, también puede analizar el estado y la configuración de su impresora para resolver cualquier problema.

Este software solo está disponible para Windows.

## <span id="page-39-1"></span>**6.1 Inicio de BPM**

1. Haga doble clic en el icono BPM para iniciar el software.

**configuración**& Brother Printer Management Tool V1.0.0.6  $\overline{\square}$  $\overline{\mathbf{x}}$ Nombre grupo: Idioma **H**suarios Alerta Grupo Nombre manual  $\Delta H$ Config Spanish  $\sim$ Estado Nomb, impres Direc. IF Nomb, mod. Versión N.º serie Kilometraj Interfaz ल PS-E01FC5 **TD-4520TN** V1.01.S25 EZD U65531M8V1111. 0.0039 ψ **Estado de la Tipo de impresora interfaz Botones de funciones** Configuración impres Admin. archivos Herram, comando Conf. RTC Función impresora Adm. ftes, mapa bits

**Botones de** 

La pantalla principal de BPM le permite acceder a las siguientes opciones:

- Configuración impres.
- Admin. archivos
- Herram. comando
- Conf. RTC
- Función impresora
- Adm. ftes. mapa bits

Para obtener más información, consulte *"Brother Printer Management Tool Quick Start Guide" (Guía de inicio rápido de la herramienta Brother Printer Management Tool)*.

## <span id="page-40-0"></span>**6.2 Calibración del Sensor de medio con BPM**

## <span id="page-40-1"></span>**6.2.1 Calibración automática**

Use BPM para determinar el tipo de sensor de medio (Sensor de separación o sensor de marca negra) y calibre el sensor seleccionado.

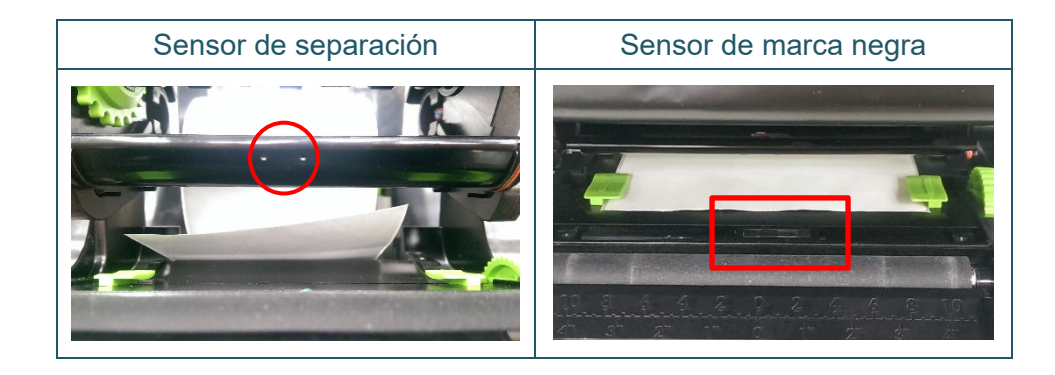

El sensor de transmisión/separación detecta el comienzo de la etiqueta y la coloca en la posición correcta.

El sensor reflectivo/de marca negra detecta la marca y coloca el medio en la posición correcta.

- 1. Asegúrese de que el medio ya esté colocado y de que el mecanismo del cabezal de impresión esté cerrado. (Consulte la sección [3.3\)](#page-17-0).
- 2. Encienda la impresora.
- 3. Inicie BPM.
- 4. Haga clic en el botón **Función impresora**.
- 5. Haga clic en el botón **Calibrar**.
- 6. Seleccione el tipo de medio de sensor y haga clic en **Calibrar**.

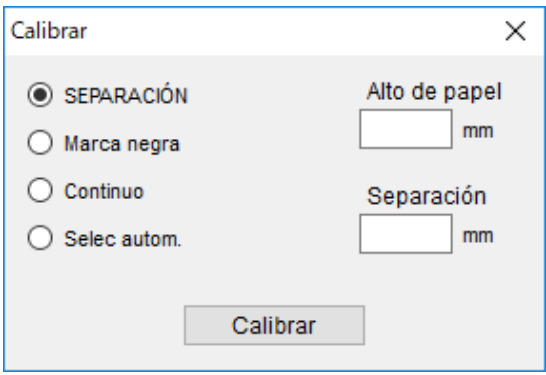

# <span id="page-41-0"></span>**7. Solución de problemas**

En este capítulo, se explica cómo resolver los problemas típicos que pueden surgir cuando usa la impresora. Si tiene problemas con la impresora, primero asegúrese de que haya realizado las siguientes tareas de manera correcta.

Si aún tiene problemas, comuníquese con el servicio al cliente del fabricante o con su distribuidor local del producto.

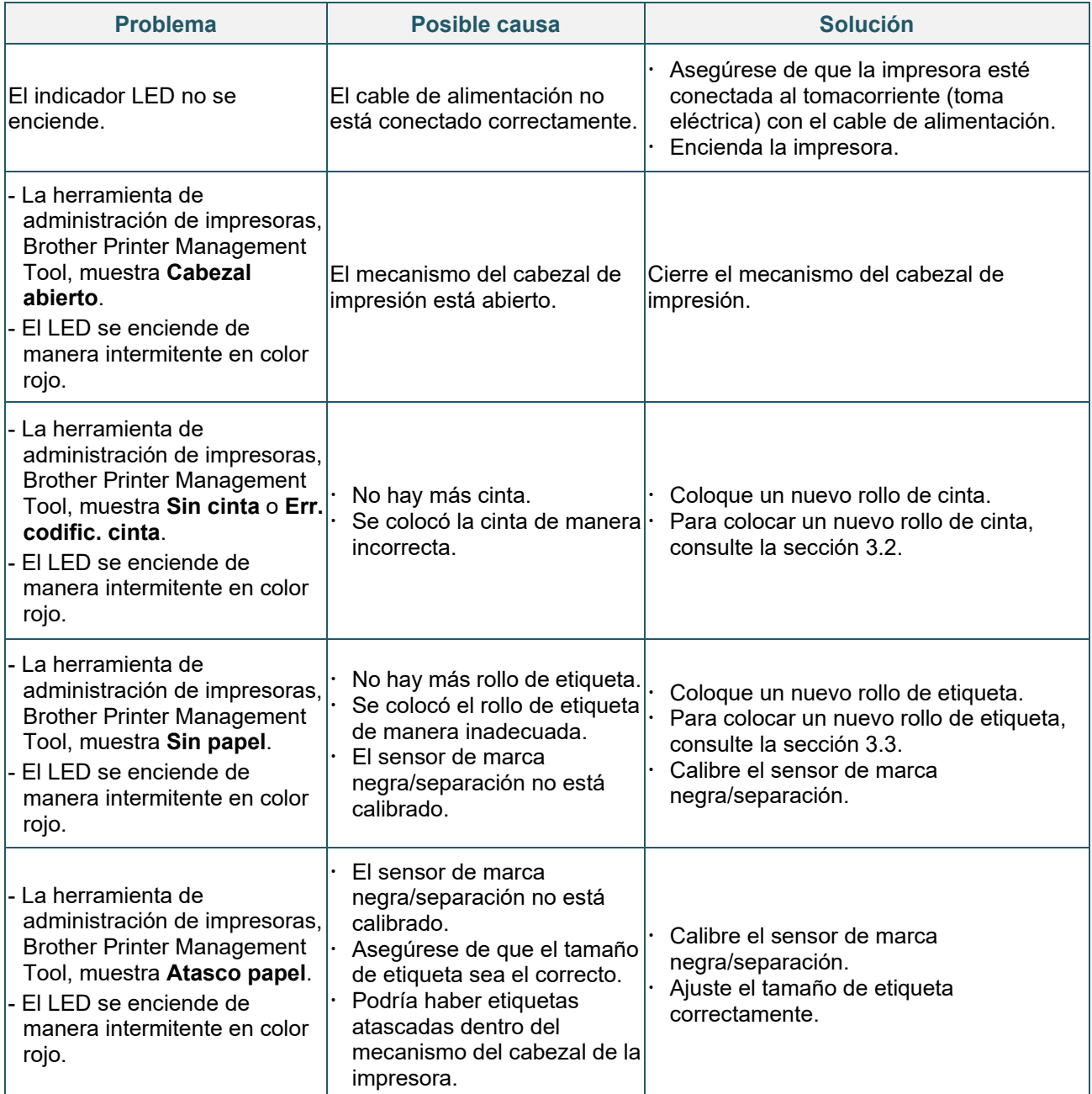

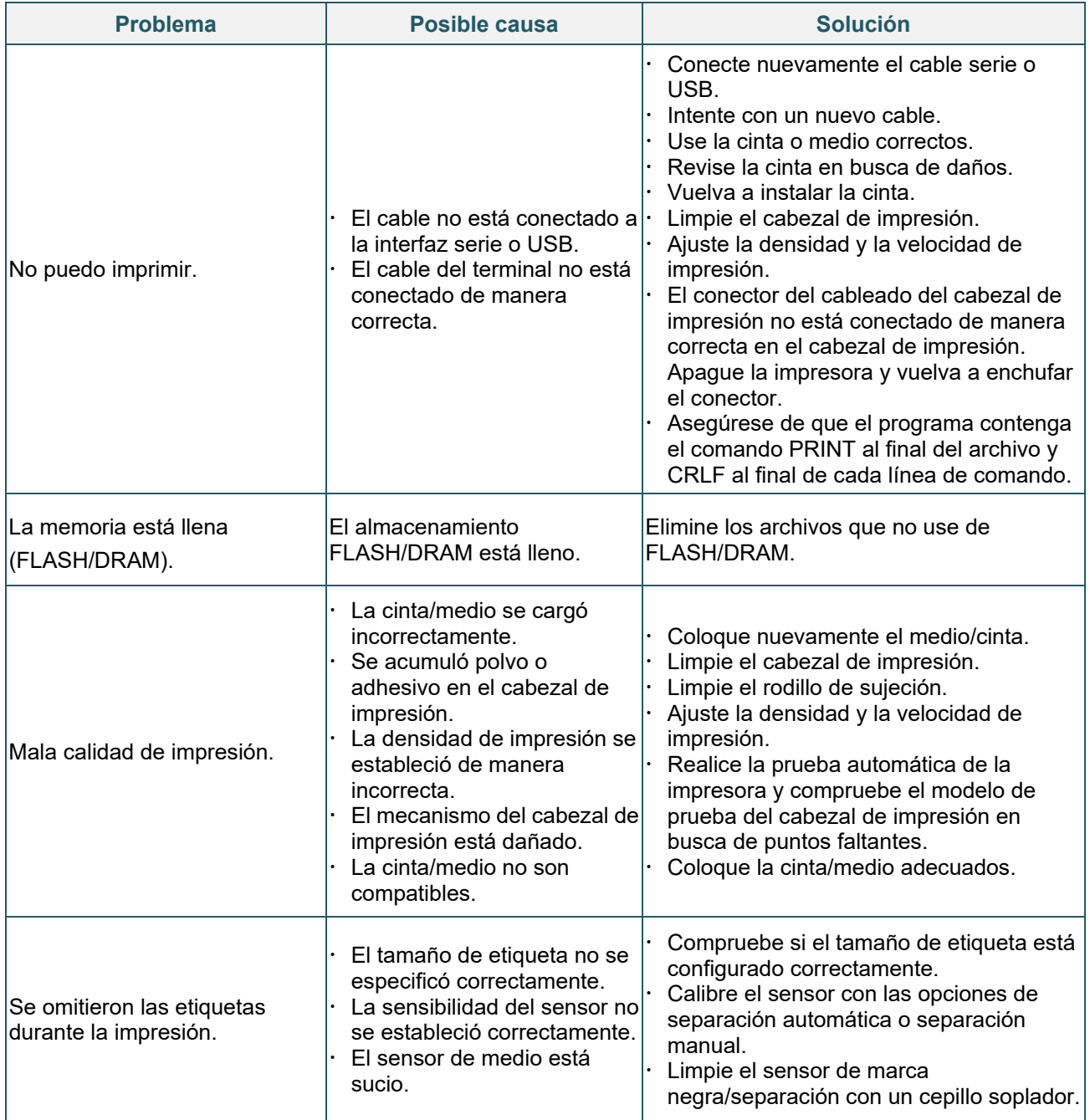

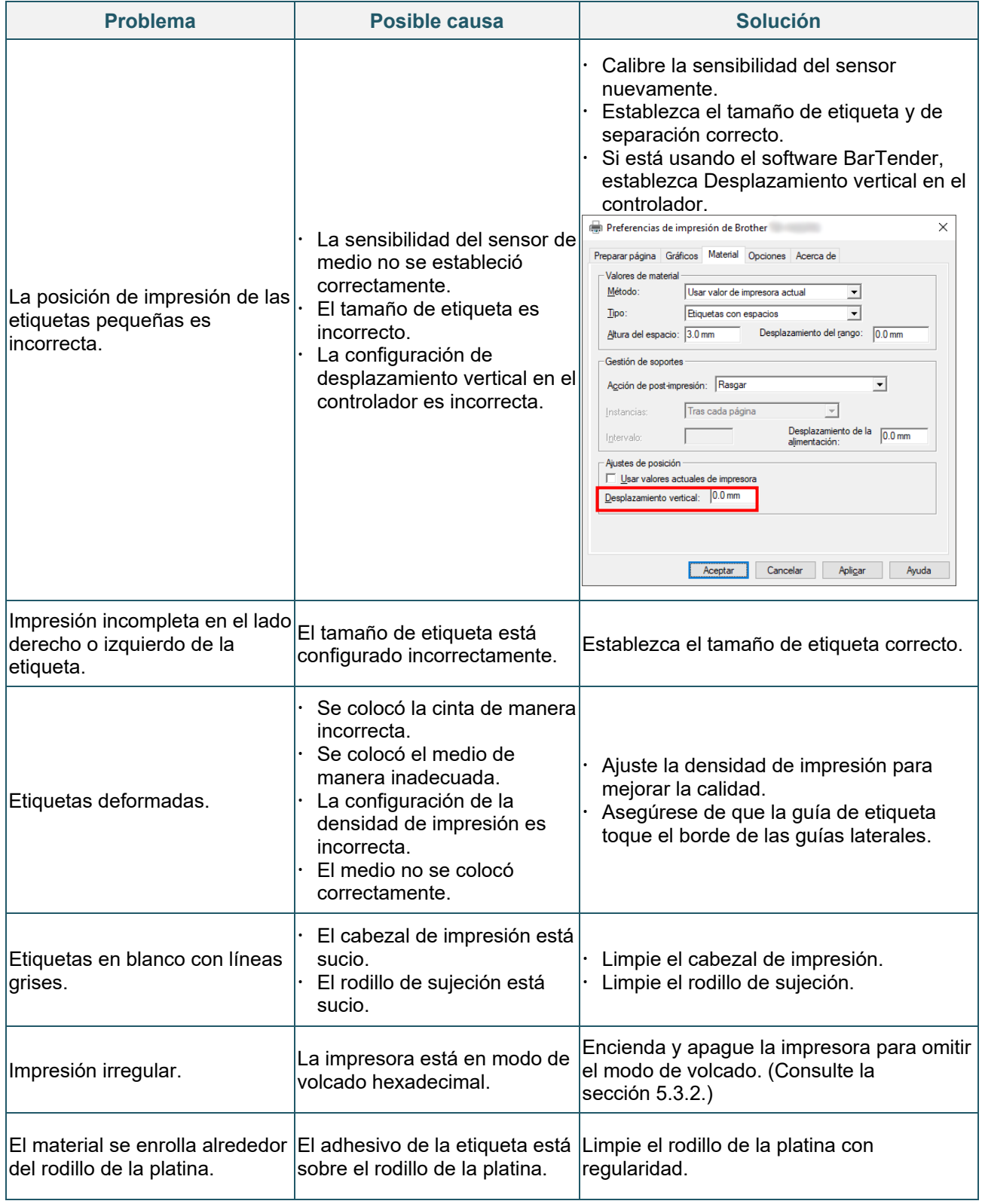

Para obtener más información sobre la limpieza de la impresora, consulte la sección [7.](#page-44-0)

# <span id="page-44-0"></span>**8. Mantenimiento**

Recomendamos limpiar la impresora regularmente para mantener su rendimiento en niveles correctos.

Materiales de limpieza recomendados:

- Bastoncillo de algodón
- **•** Paño sin pelusa
- Aspiradora/Cepillo soplador
- **•** Aire comprimido
- Alcohol isopropílico o etanol

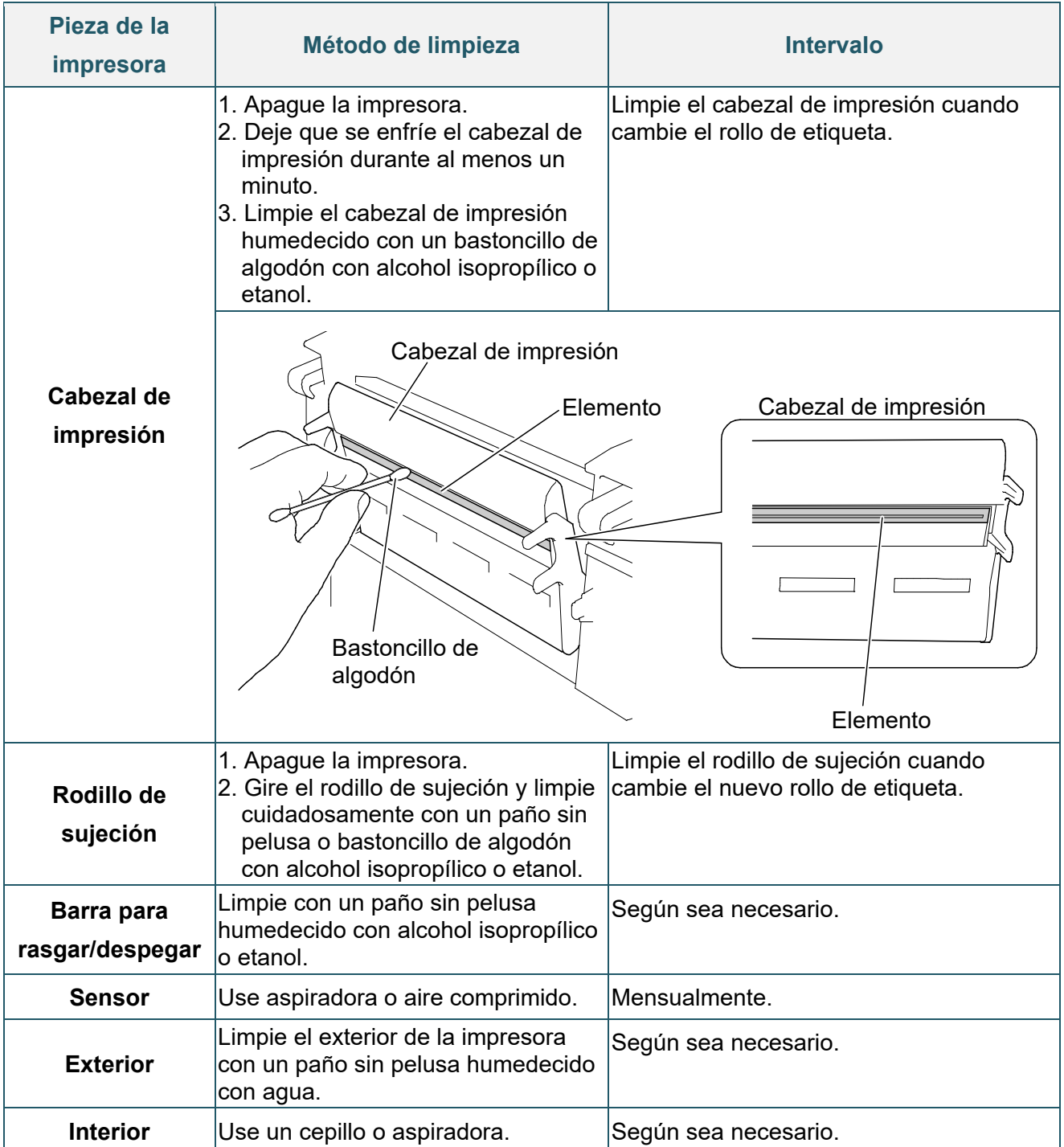

#### $\overline{\mathscr{C}}$ **Nota**

- No toque el cabezal de impresión. Si debe tocarlo, límpielo como se describe anteriormente.
- No use alcohol médico, ya que podría dañar el cabezal de impresión. Use alcohol isopropílico o etanol de acuerdo con las normas de seguridad del fabricante, según corresponda.
- Para mantener el rendimiento adecuado de la impresora, recomendamos limpiar el cabezal de impresión y los sensores cada vez que coloque una cinta nueva.

### **IMPORTANTE**

Deseche de forma segura cualquier impresora, componente y suministro si ya no se usan. Asegúrese de que no haya papel atascado en la impresora y destruya la cinta de transferencia térmica si ha retenido alguna impresión visible.

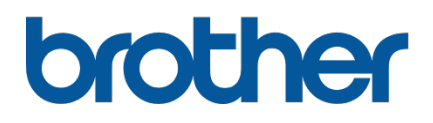